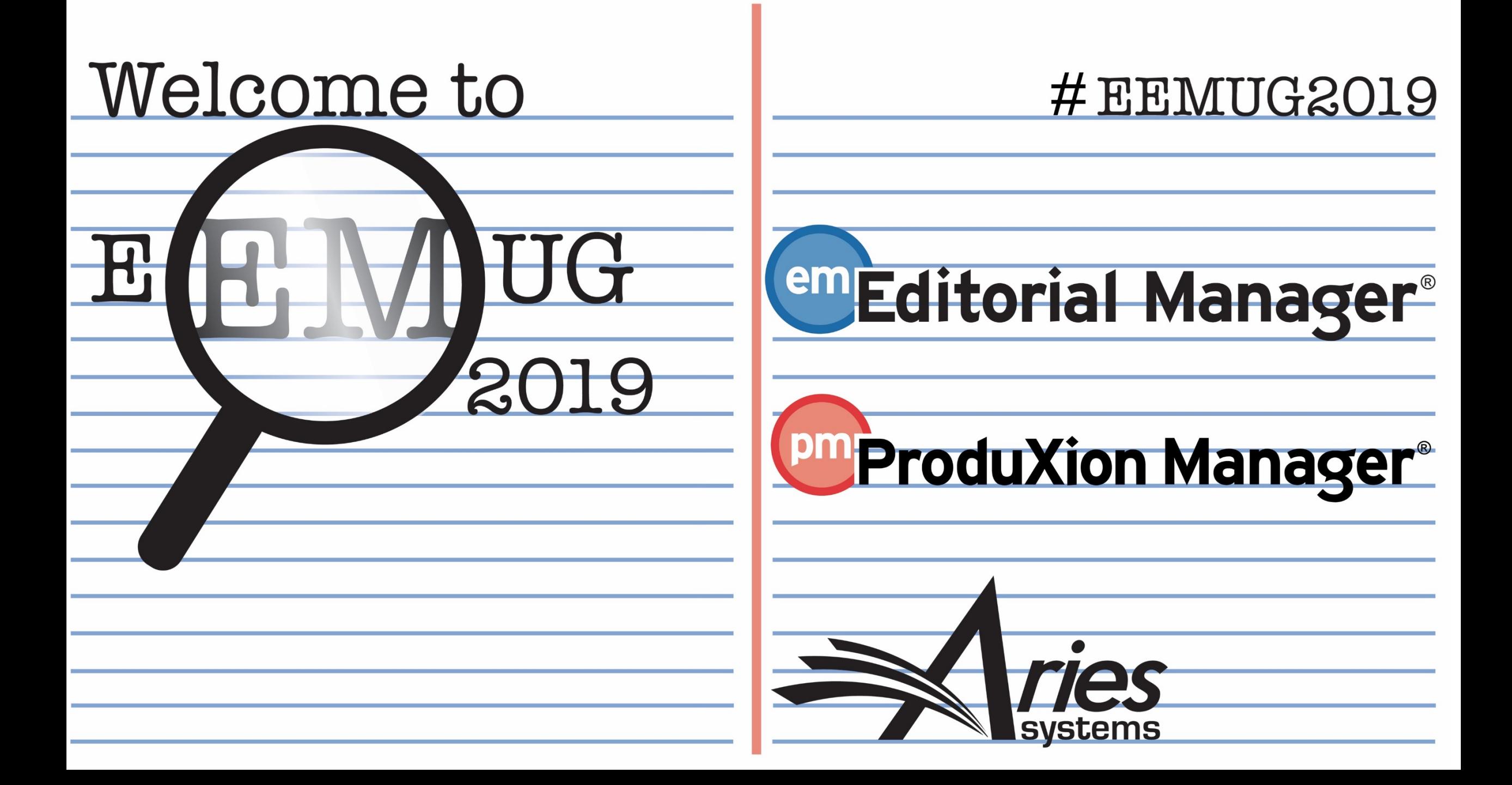

# Decision Support Tools: Use Cases

Anna Walton, UK Account Coordinator, awalton@ariessys.com

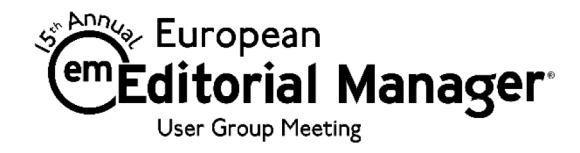

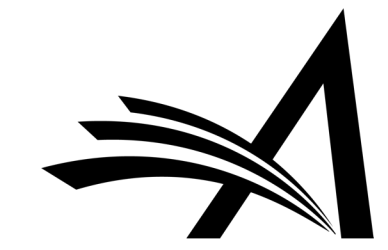

### Decision Support Tools: Use Cases - Agenda

- Artwork Quality Check
- Check CIF
- Duplicate Submission Check
- iThenticate Similarity Check
- Reviewer Discovery
- External Reviewer Database (v15.1)
- Reference Linking and Clean Up
- Discussion Forum
- Review Questions and Responses
- Automated Statistical Analysis Stat Reviewer

For each of the above we will look at:

- What it is
- How to configure it
- Benefits and Use Cases

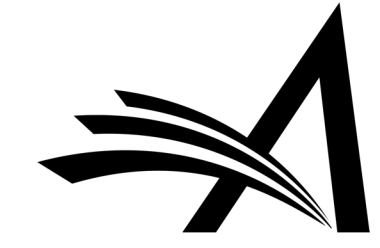

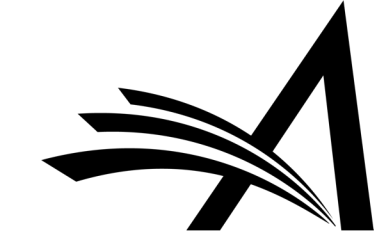

Author's "Submissions Waiting for Approval" Folder:

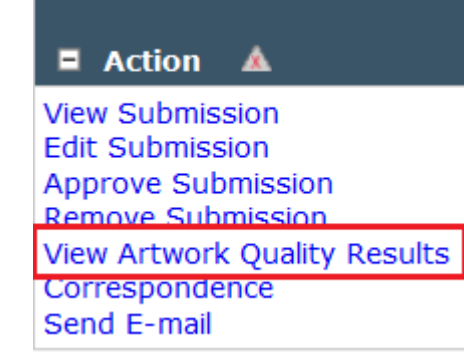

- Third-party, online Artwork checking tool.
- Analyses the suitability of files for print or web reproduction.
- Once enabled the journal can configure which submission items to check and when (at which points in the workflow) to check them.
- Authors and the Editorial Office then have the opportunity to provide substitute artwork.

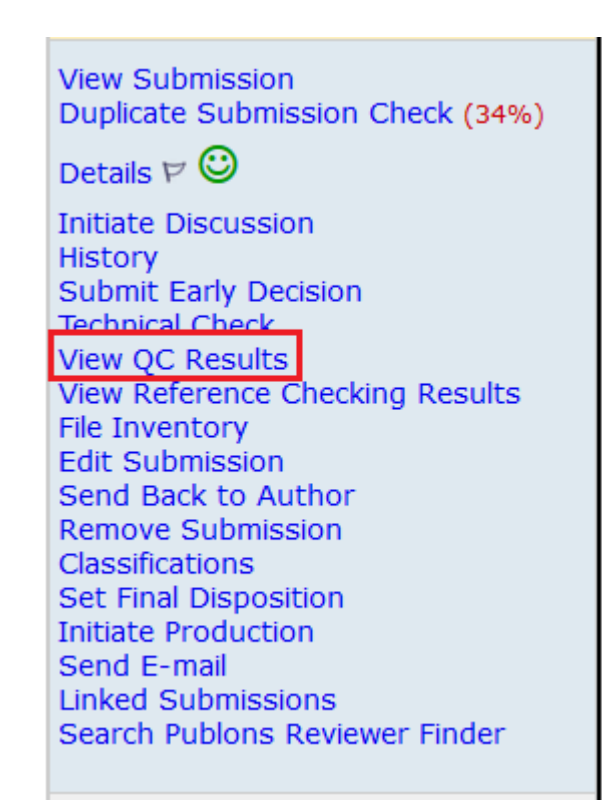

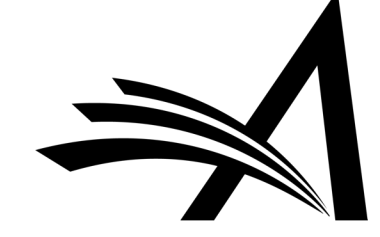

#### Artwork Quality Results - Submission DEMOAW.2018.0025 "Research Proposal - EEMUG 3"

If your uploaded Item has a Fail link, this indicates that the Item does not meet the publication's production standards. You can click the Fail link to obtain more information about how to correct the Item. In order to replace an Item, click 'Edit Submission' on the prior page.

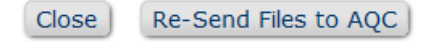

#### **Submission Files**

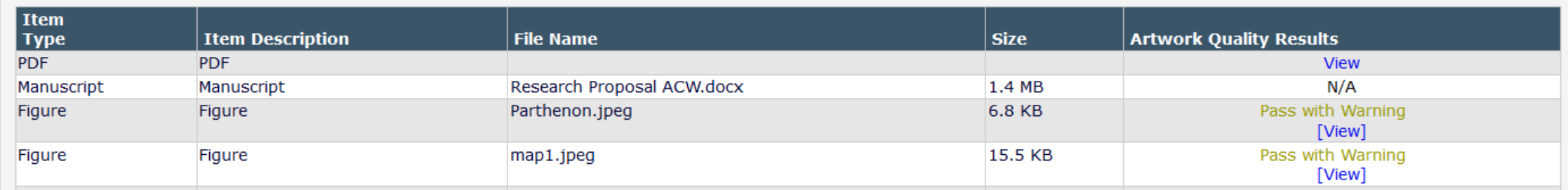

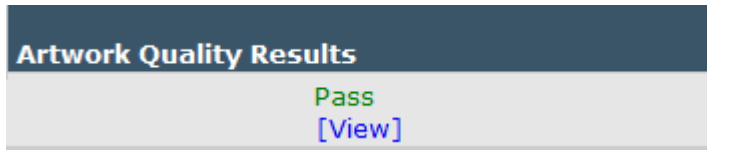

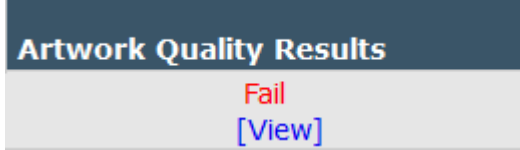

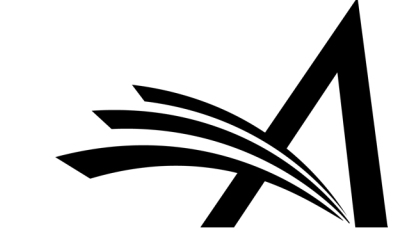

Wednesday, December 12, 2018

### Artwork Quality Check

Pass:

Wednesday, December 12, 2018

Print Close

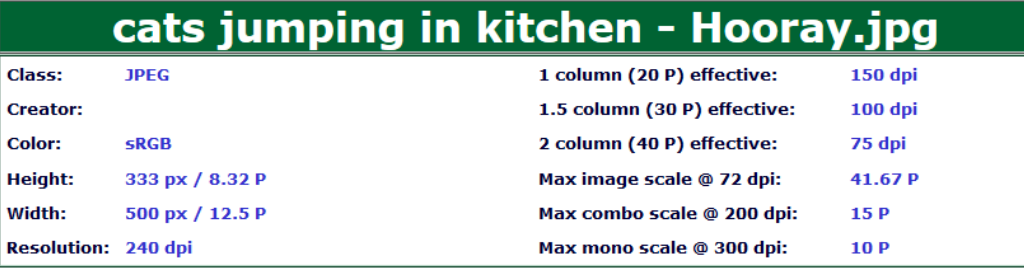

Print **Close** 

#### Pass with Warning: Print Close

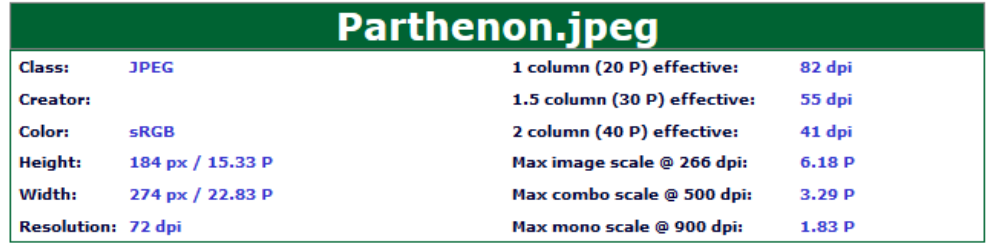

**Warning:** Low 1 Column Effective Resolution Image

#### Challenge

This 4 color or greyscale image has an effective resolution that is too low when the image is scaled to 1 standard column width (about 3 inches). This might be caused by the image itself being too low in resolution. It can also be caused by expanding an image in a document, which decreases the effective resolution.

#### **Solution**

There is no way to repair a low resolution image. The only way to make the image usable, is to have the image scaled down to increase the effective resolution. Image resolution and behavior when scaled is explained below. More Info

#### **Warning:** Low 1.5 Column Effective Resolution Image

#### Challenge

This 4 color or greyscale image has an effective resolution that is too low when the image is scaled to 1.5 standard column width (about 4.5 inches). This might be caused by the image itself being too low in resolution. It can also be caused by expanding an image in a document, which decreases the effective resolution.

#### **Solution**

There is no way to repair a low resolution image. The only way to make the image usable, is to have the image scaled down to increase the effective resolution. Image resolution and behavior when scaled is explained below. More Info

#### Low 2 Column Effective Resolution Image **Warning:**

#### Challenge

This 4 color or grayscale image has an effective resolution that is too low when the image is scaled to 2 standard column width (about 6 inches). This might be caused by the image itself being too low in resolution. It can also be caused by up-scaling an image in a document, which decreases the effective resolution.

#### **Solution**

There is no way to repair a low resolution image. The only way to make the image usable, is to have the image scaled down to increase the effective resolution. Image resolution and behavior when scaled is explained below. More Info

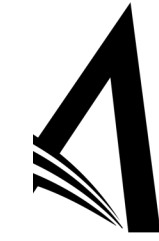

#### Fail:

**AQC Advisor Detail Report** Submitted: Tuesday, November 24, 2015

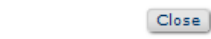

Print

figure.jpg Class : JPBG\_PSD 18 Pica effective : 86 dpl Creator: 24 Pica effective : 41 dpl RGB 36 Pica effective : Color: 0 dpl 29.75 P Max Image scale @ 266dpl : 5.3 P Height: Width: 22.08 P Max combo scale @ 500dpl :  $\blacksquare$ **Resolution** 72 dpl Max mono scale @ 900dpl:  $1.32P$ 

Warning: **RGB Image** 

#### Challenge

This file has components that use the Red Green Blue (RGB) color model. This image needs to be converted to the Cyan Magenta Yellow Black (CMYK) color model before the job will pass proflight. Further information on the need for images to be in the CMYK color space is explained below. More Info

#### **Solution**

Convert the image from RGB to CMYK. To do this, it is best to use Adobe(r) Photoshop(r). **Suggested Procedure** 

#### Warning: **JPEG Image**

#### Challenge

The format of this file is JPEG (Joint Photograph Experts Group). This image will need to be converted to a standard TIFF or pixel-based<br>EPS format before the job will pass the proflight. Further information on the need fo explained below. More Info

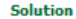

Convert the image from a JPEG format to a TIFF format. To do this, it is best to use Adobe(r) Photoshop(r). **Suggested Procedure** 

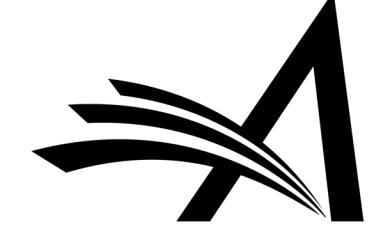

### Artwork Quality Check – How to Configure?

span>  $an<sub>2</sub>$ 

 $an > 1$ 

 $an$ 

#### **Configure Artwork Quality Checking**

When you have finished configuring the actions which will trigger Artwork AQC, instructions, and the Artwork QC Status Terms, go to the Edit Submission Items page to enable Artwork Quality Checking for any Submission Item that requires it.

> Select the actions that will trigger Artwork Quality Checking □ Original PDF Building  $\nabla$  Revised PDF Building Final Disposition Set to Accept Upload Substitute Item on Transmittal Form Create Submission Customize Artwork QC Instructions Line Wrap:  $\sqrt{\mathsf{soft}}$   $\rightarrow$ **Insert Special Character** The text shown below is the default text which appears when using AQC. You may revert to this text by clicking " Revert to Default Instructions" under the instruction box on the page <b>Configure Artwork Quality Checking</b> page **View Default Instructions Revert to Default Instructions**

> > □ Authors are Required to View Artwork QC Results before approving their submission

Configure the Artwork QC Status Terms, and map them to the appropriate Artwork QC Status Family. The customized AQC Status Terms are displayed to users on the Artwork QC Results page. There is a maximum of 256 characters allowed for each Status Term.

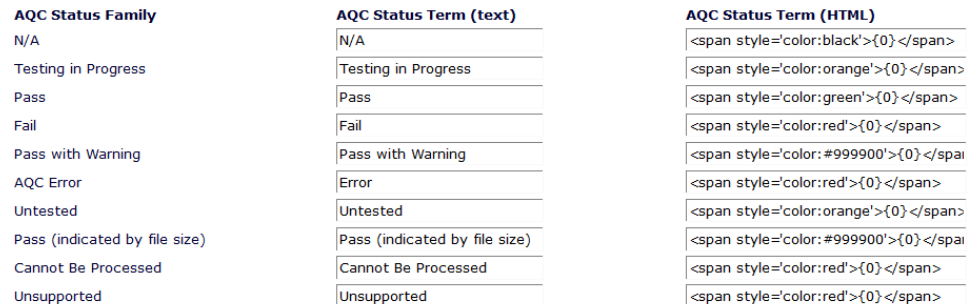

**Insert Special Character** 

Cancel

- Enabled by Aries Account Coordinator.
- In System Administrator Functions > Policy Manager > ProduXion Manager > Configure Artwork Quality Checking
- Configure the trigger points.
- Can customize instruction text.
- Can force authors to view results before approving submission.
- Can edit status terms.

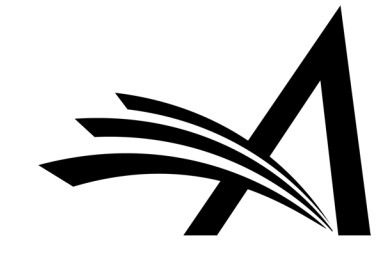

### Artwork Quality Check – How to Configure?

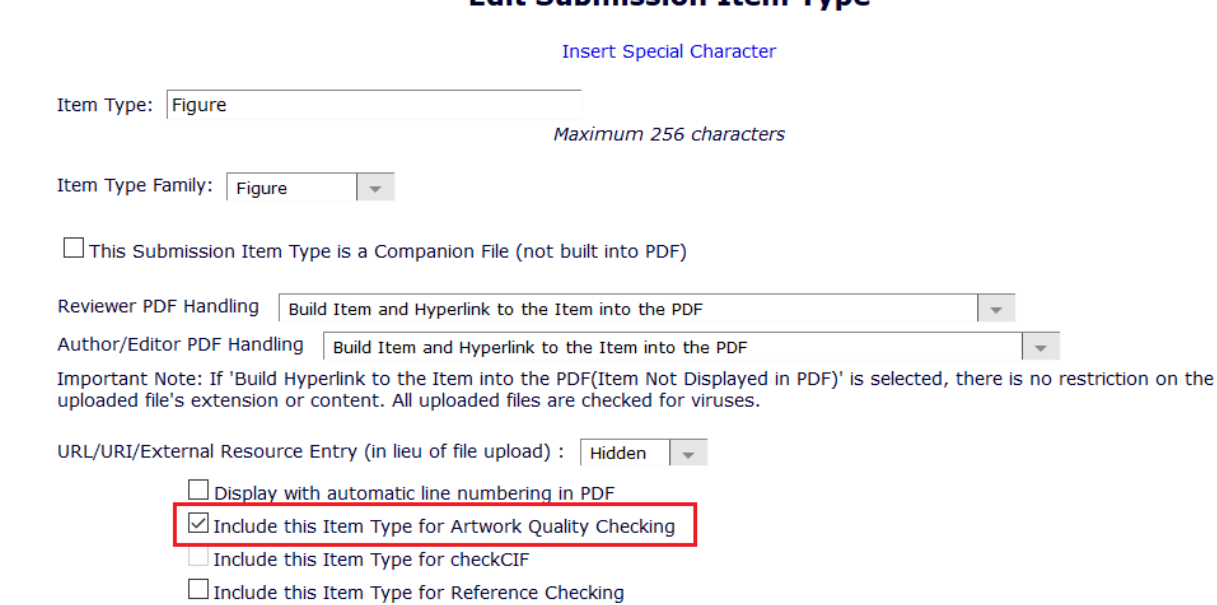

**Edit Submission Trem Tyne** 

This Item Type will contain reference annotations. Example

- In System Administrator Functions > Policy Manager > Submission Policies > Edit Submission Items
- Edit the submission item(s) you wish AQC run on and check the "Include this Item Type for Artwork Quality Checking" box.

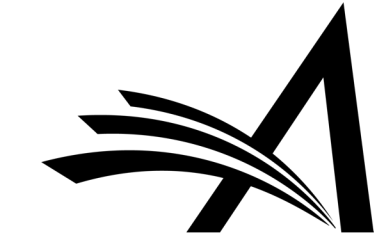

### Artwork Quality Check – How to Configure?

 $\boxdot$  Show required Items for each Article Type first in the drop-down list. Click the 'Save Changes' button to save this setting

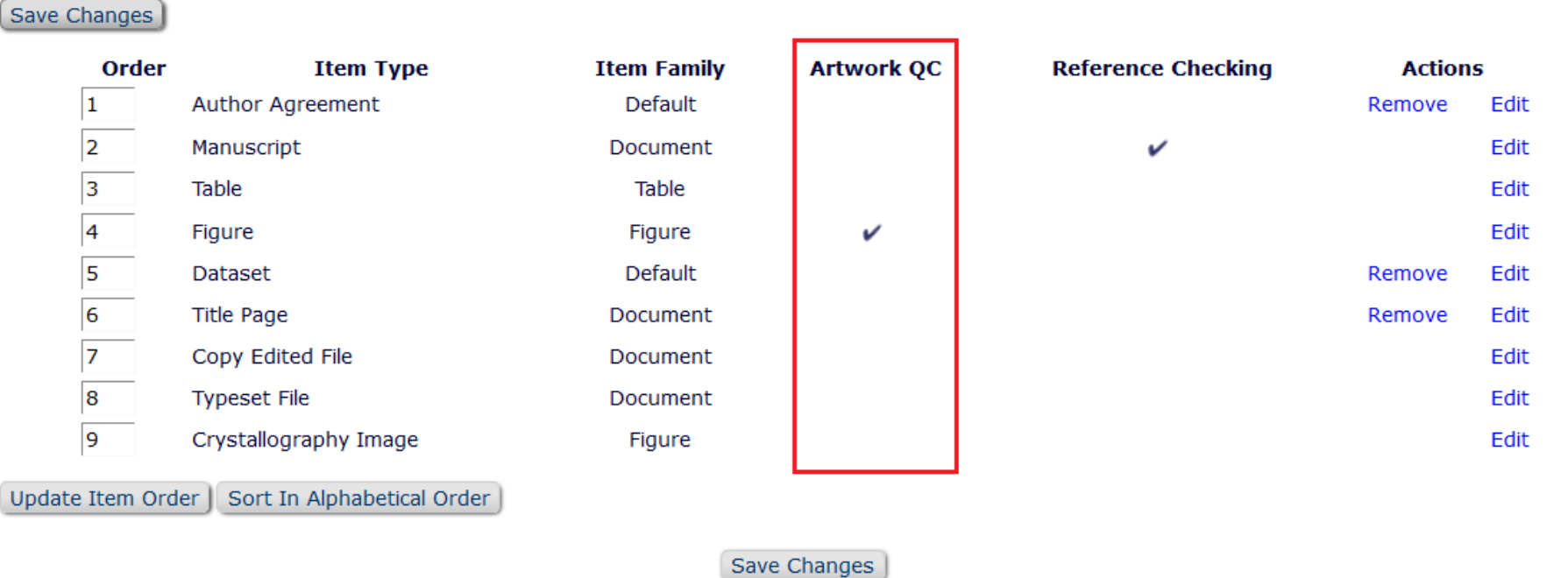

• On the main Edit Master Submission Item Types page you can see which item(s) are selected for AQC.

### Artwork Quality Check – Use Case

Benefits:

- Checking artwork early in the manuscript submission process reduces costs.
- Improves the overall time to production.

### Use Cases:

- Journals can be working on the artwork while the submission goes through peer review to ensure that once a submission has been accepted there are no additional delays.
- As the Author can access the AQC results when Viewing and approving their submission, this means that the artwork could be replaced before the submission comes into the journal or on send back to author.
- Prevents getting to the final stages of publication and then needing to find artwork that is up to standard.
- Useful for all journals as recommends improvements to figures/artwork to ensure it is up to publication standard.

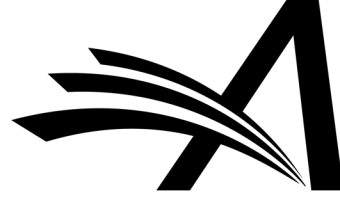

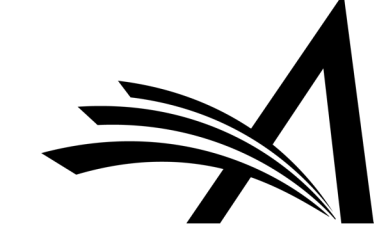

- Version 13.0
- Tool from the International Union of Crystallography.
- Allows the user to upload a file with the extension .cif (Crystallographic Information Format) to be examined by the tool.
- The tool is hosted by the IUCr (International Union of Crystallography).
- The images are sent via API.
- A report on the file is generated in HTML and/or PDF format.
- Reports on the consistency and integrity of crystal structure determinations contained in the file.

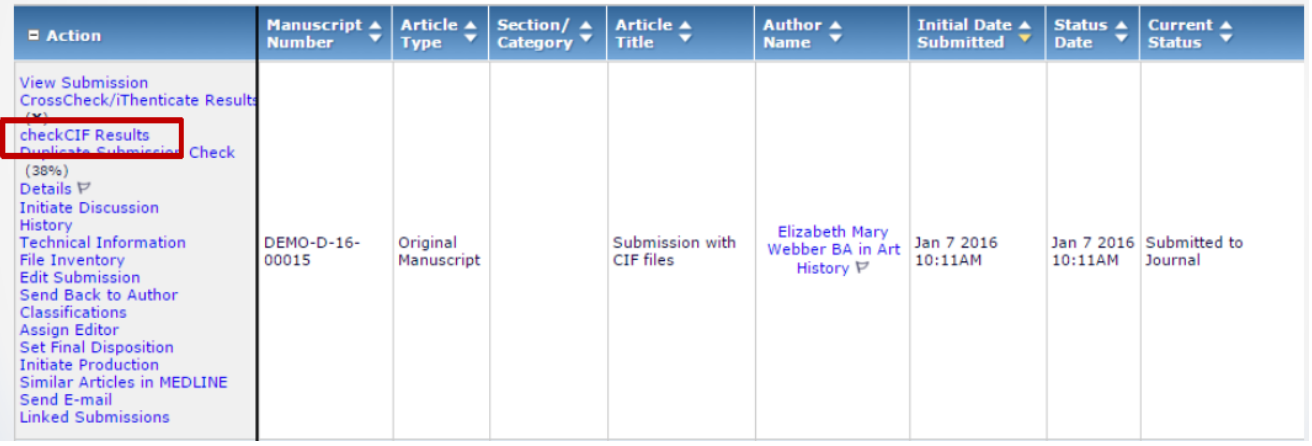

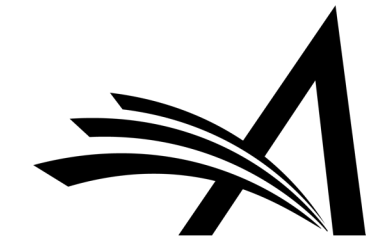

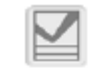

checkCIF from IUCr journals - Submission DEMO-D-16-00015 "Submission with CIF files"

Items associated with the current revision of the Submission, and configured to be sent to the checkCIF tool, are listed below. Click the 'Completed' link to see a PDF of the results. [more...]

#### Close ] **Submission Files** checkCIF Results **Item Type Item Description File Name Size Date Tested Actions** Crystallographic file (CIF file) Crystallographic file (CIF file) cv6285.cif 5.30 KB Jan 07, 2016 Download Completed Crystallographic file (CIF file) Crystallographic file (CIF file) gg2036.cif 7.10 KB Jan 07, 2016 Download Completed

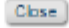

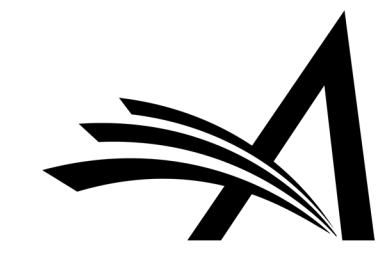

checkCIF/PLATON report Datablock: 3b No syntax errors found. **CIF** dictionary Interpreting this report Datablock: 2a Bond precision:  $C-C = 0.0030$  A Wavelength=0.71073 Report: $b=23.954(9)$  $ceil:$  $a=8.862(3)$  $c=10.497(4)$ Wavelength=0.71073 Bond precision:  $C-C = 0.0020$  A alpha=90 beta=106.053(10)  $\sigma$ amma=90 Temperature: 103 K Cell:  $a=9.296(3)$  $b=32.256(10)$  $c=9.505(3)$ alpha=90  $beta=97.739(9)$  $gamma=90$ Calculated Reported Temperature: 100 K Volume  $2141.4(14)$ 2141.4(14)  $P$  21/n  $P$  21/n Calculated Reported Space group Volume 2824.1(15) 2824.3(16) Hall group  $-P$  2yn  $-P$  2yn C23 H36 B Cl N Space group  $P$  21/n  $P$  21/n Moiety formula C46 H72 B2 C12 N2 Hall group  $-P$  2yn  $-P$  2yn Sum formula C46 H72 B2 C12 N2 C23 H36 B C1 N C24 H37 B2 C14 N, 0.5(C6 Mr 745.58 372.79 Moiety formula C27 H40 B2 C14 N H<sub>6</sub>)  $Dx, q$  cm-3 1.156 1.156 Sum formula C27 H40 B2 C14 N C27 H40 B2 C14 N 2.  $\mathbf{2}$ 4 542.02 542.02 Mr  $Mu (mm-1)$ 0.185 0.185 1.275 1.275  $DX, q$  cm-3 **F000** 812.0 812.0  $\overline{\mathbf{4}}$ z  $4^{\circ}$  $F000'$ 812.82  $Mu (mm-1)$ 0.436 0.436 10,29,12 10,29,12 h, k, lmax F000 1148.0 1148.0 Nref 4212 4213  $F000'$ 1150.65 0.655,0.746 Tmin, Tmax 0.965,0.980 h, k, lmax 11,39,11 11, 39, 11 Nref 5571 5570 Tmin' 0.965 Tmin, Tmax  $0.877, 0.916$ 0.638,0.746 Tmin' 0.877 Correction method= # Reported T Limits: Tmin=0.655 Tmax=0.746 AbsCorr = MULTI-SCAN Correction method= # Reported T Limits: Tmin=0.638 Tmax=0.746 AbsCorr = MULTI-SCAN Data completeness= 1.000 Theta  $(max) = 26.022$ Data completeness= 1.000 Theta  $(max) = 26.021$  $R(reflections) = 0.0466(3310)$  $WR2$ (reflections) =  $0.1208(4213)$  $R(reflections) = 0.0287(5299)$  $WR2$  (reflections) =  $0.0722$  (5570)  $S = 1.018$  $Npar = 303$  $S = 1.056$  $Npar = 317$ The following ALERTS were generated. Each ALERT has the format test-name ALERT alert-type alert-level. The following ALERTS were generated. Each ALERT has the format Click on the hyperlinks for more details of the test.

Alert level C

PLAT413 ALERT 2 C Short Inter XH3 .. XHn

PLAT906 ALERT 3 C Large K Value in the Analysis of Variance ......

H13A

 $-1/2+x$ ,  $1/2-y$ ,  $1/2+z$  -

..H12B 1

test-name ALERT alert-type alert-level.

Click on the hyperlinks for more details of the test.

#### Alert level G

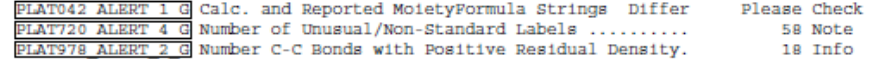

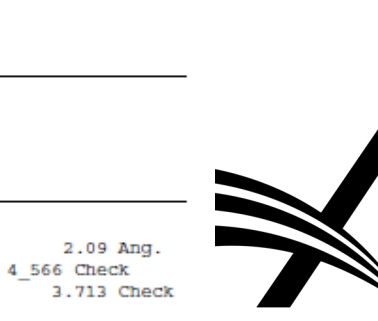

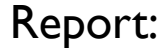

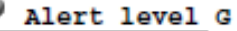

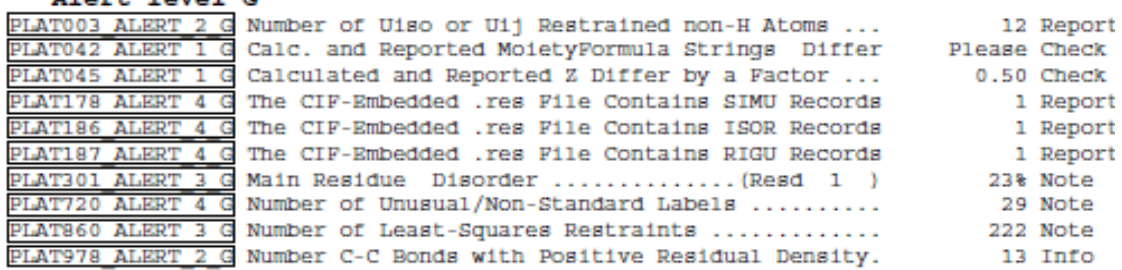

0 ALERT level A - Most likely a serious problem - resolve or explain 0 ALERT level B - A potentially serious problem, consider carefully 2 ALERT level C - Check. Ensure it is not caused by an omission or oversight 10 ALERT level G = General information/check it is not something unexpected 2 ALERT type 1 CIF construction/syntax error, inconsistent or missing data 3 ALERT type 2 Indicator that the structure model may be wrong or deficient 3 ALERT type 3 Indicator that the structure quality may be low 4 ALERT type 4 Improvement, methodology, query or suggestion 0 ALERT type 5 Informative message, check

It is advisable to attempt to resolve as many as possible of the alerts in all categories. Often the minor alerts point to easily fixed oversights, errors and omissions in your CIF or refinement strategy, so attention to these fine details can be worthwhile. In order to resolve some of the more serious problems it may be necessary to carry out additional measurements or structure refinements. However, the purpose of your study may justify the reported deviations and the more serious of these should normally be commented upon in the discussion or experimental section of a paper or in the "special details" fields of the CIF. checkCIF was carefully designed to identify outliers and unusual parameters, but every test has its limitations and alerts that are not important in a particular case may appear. Conversely, the absence of alerts does not guarantee there are no aspects of the results needing attention. It is up to the individual to critically assess their own results and, if necessary, seek expert advice.

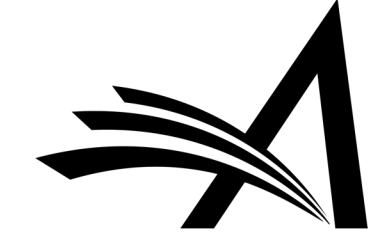

### Check CIF – How to Configure?

#### **Configure checkCIF**

Configure the options below. Submit this page, then click the 'Edit Submission Item Types' link to select at least one Submission Item to be sent to the checkCIF tool. If you need to disable checkCIF, please unselect the checkbox labelled 'Enable checkCIF'.

> Cancel Submit

Enable checkCIF

Select the workflow points that will trigger checkCIE:

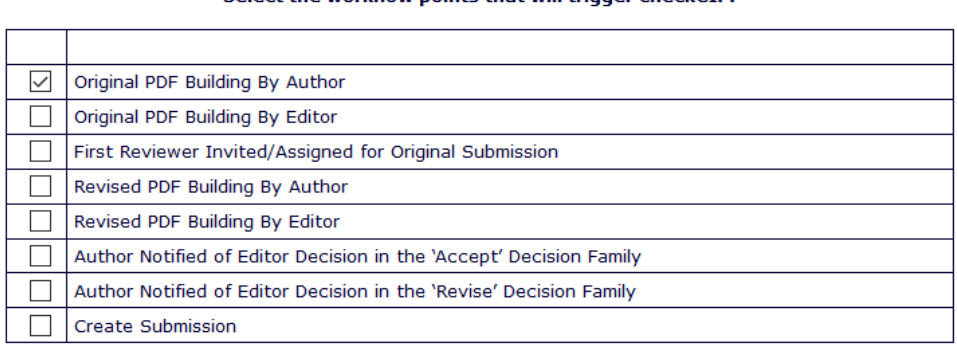

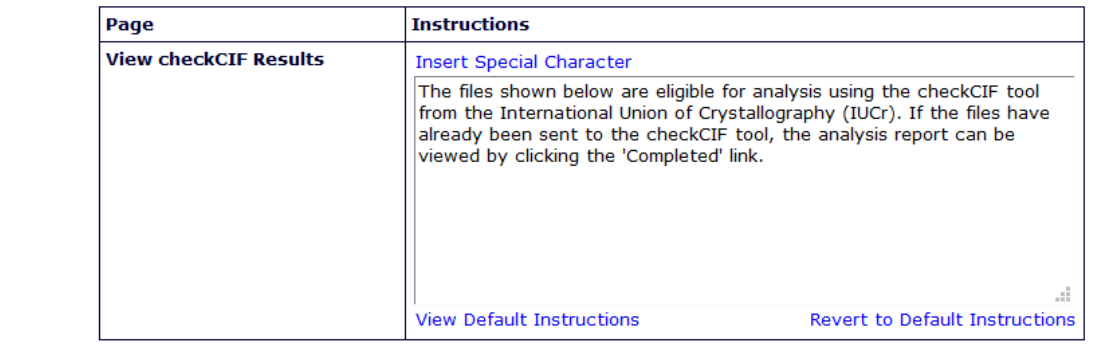

• In System Administrator Functions > Policy Manager > Submission Policies > Configure checkCIF

- Click "Enable checkCIF".
- Select the workflow trigger points.
- Instructions can also be updated.

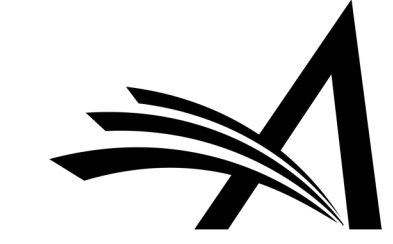

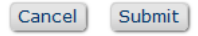

### Check CIF – How to Configure?

#### **Edit Submission Item Type**

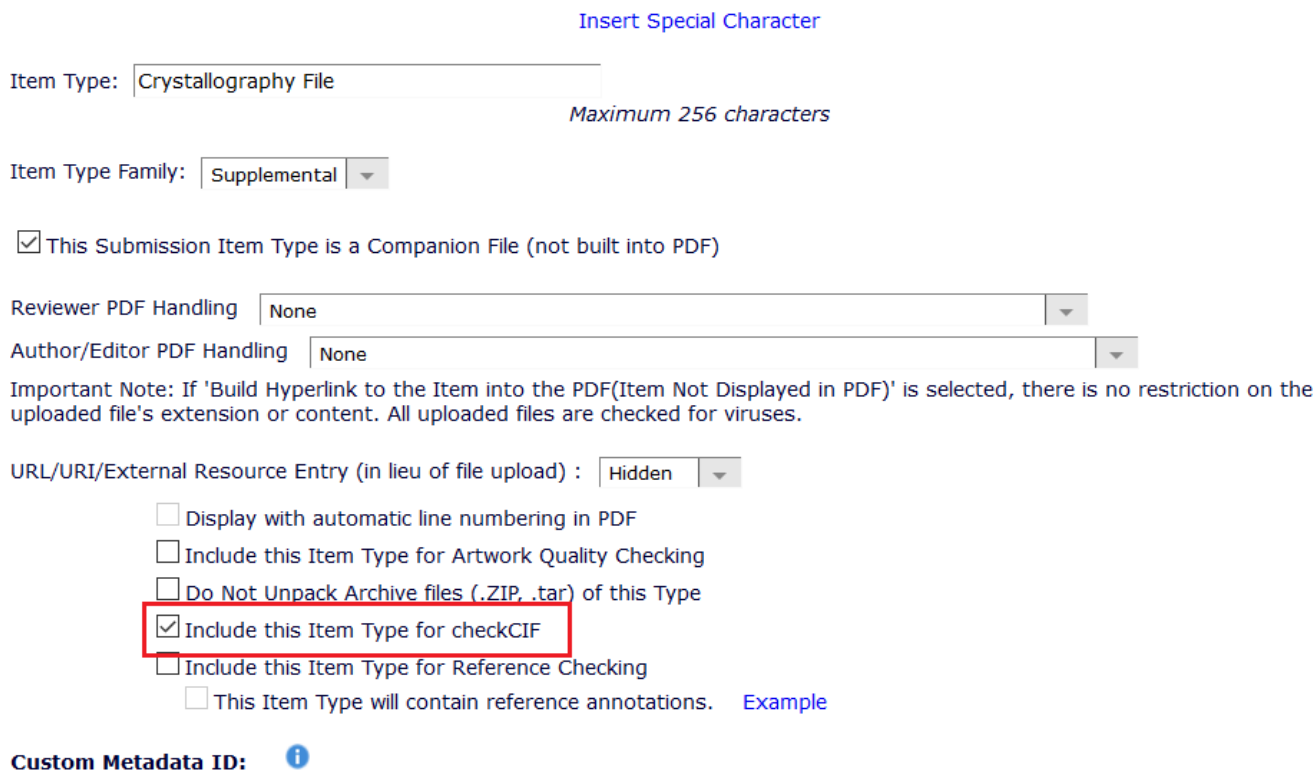

None  $\vert \,$   $\,$ 

- In System Administrator Functions > Policy Manager > Submission Policies > Edit Submission Items
- Check the "*This Submission Item Type is a Companion File (not built into PDF*" box.
- Check the "*Include this Item Type for checkCIF*" box.

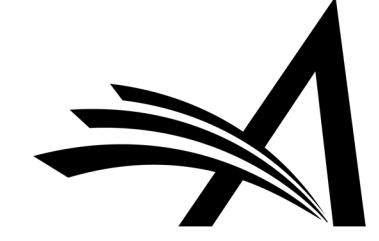

### Check CIF – How to Configure?

#### Select Items to Display for Alternate Editorial Details Page

#### Select the information to appear on the Details pag

Extems marked with an asterisk are subject to additional permissions, which may mean that some users will not be able to view them until you give then the additional permission to do so in RoleManager

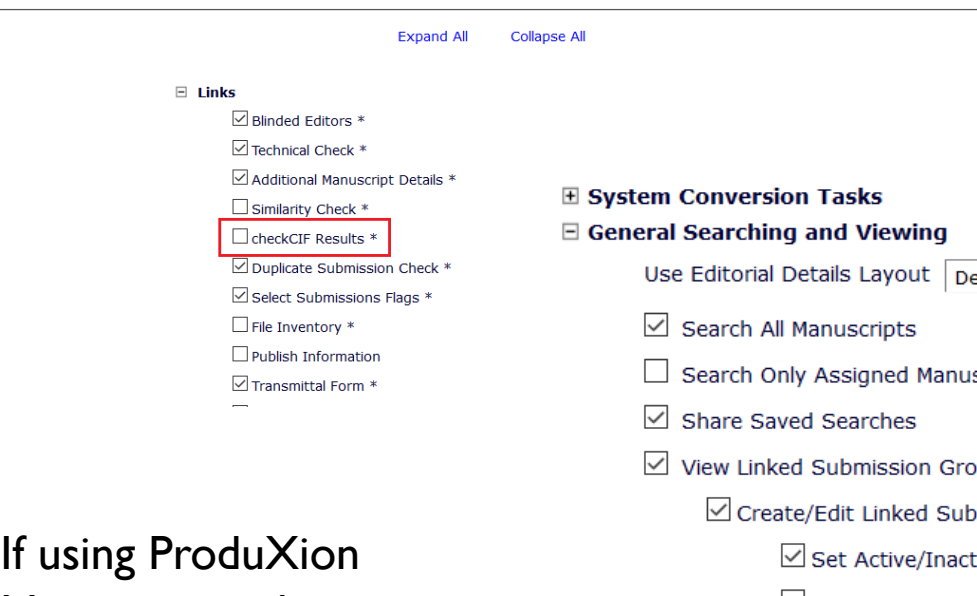

Manager can also add/edit Add/Edit Production Task  $\triangleright$  'Automatically assign checkCIF results PDFs when .cif file is assigned'.

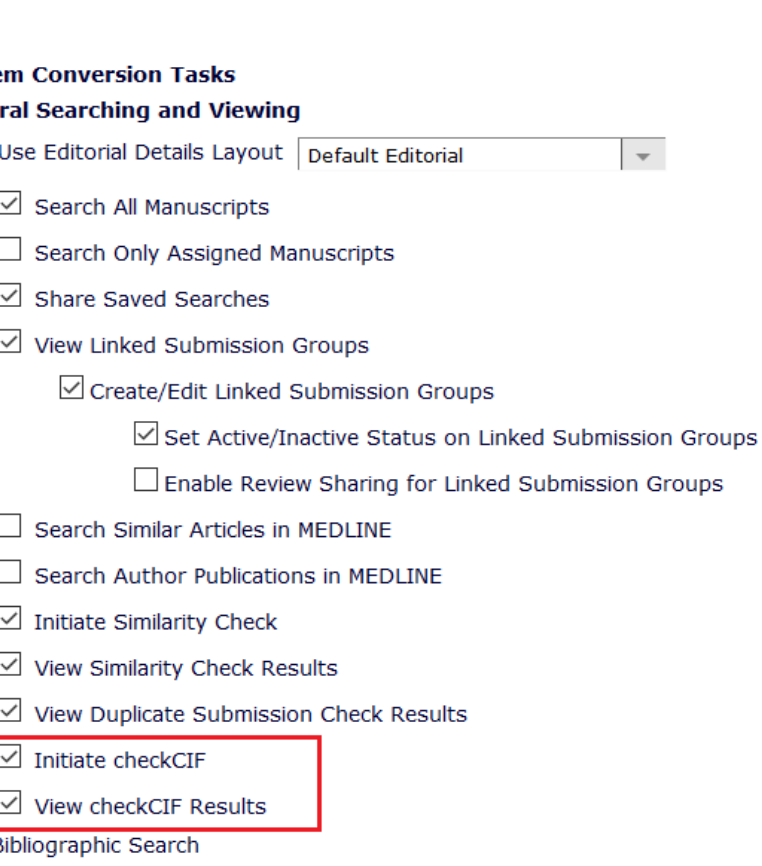

- In System Administrator Functions > Policy Manager > General Policies > Details Page Layouts > Select Items to Display and check the *checkCIF Results* box to show on Custom Details Layout.
- In System Administrator Functions > Role Manager > Editor Roles > Edit, under General Searching and Viewing – to *Initiate checkCIF* and *View checkCIF Results.*
- In System Administrator Functions > Role Manager > Author/Reviewer Roles > Edit – to *View checkCIF Results*.

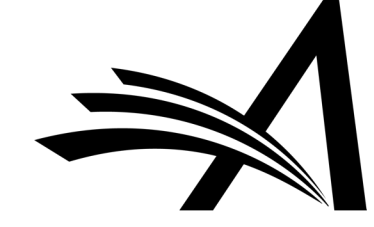

### Check CIF – Use Case

#### Benefits:

• .cif was adopted in 1990 as a standard file structure for the archiving and distribution of crystallographic information.

#### Use Cases:

Relevant for journals which focus on Crystallography.

- The checkCIF tool reports on the consistency and integrity of crystal structure determinations contained in the .cif file.
- The CheckCIF PDF would highlight any inconsistencies/discrepancies/errors in the data.
- Some customers have reported cases where the authors uploaded a report as a separate submission item in which the alerts were removed/altered! So the automatically generated CheckCIF PDF is very helpful.

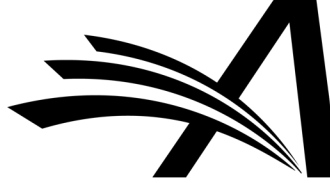

## Duplicate Submission Check

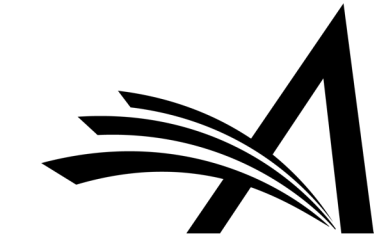

### Duplicate Submission Check

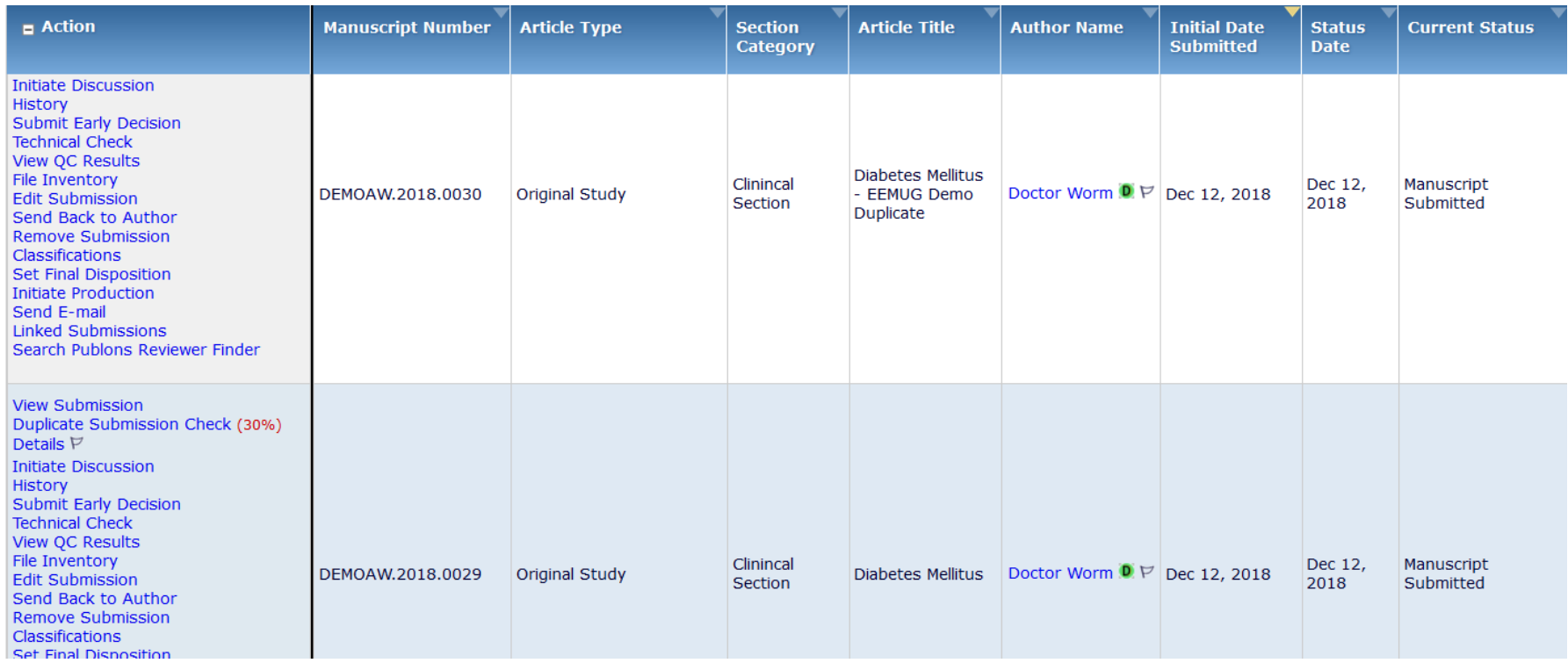

- Helps publications easily identify duplicate submissions where either an author has submitted more than one paper by mistake or a co-author has also submitted the same paper.
- A green D symbol  $\bullet$  shows if the author of a submission has submitted another paper within the previous  $X$  days ( $X$  is configurable).

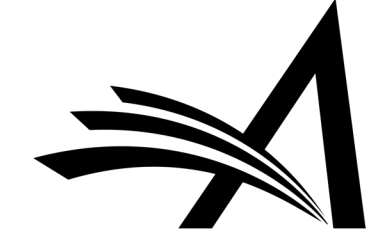

### Duplicate Submission Check

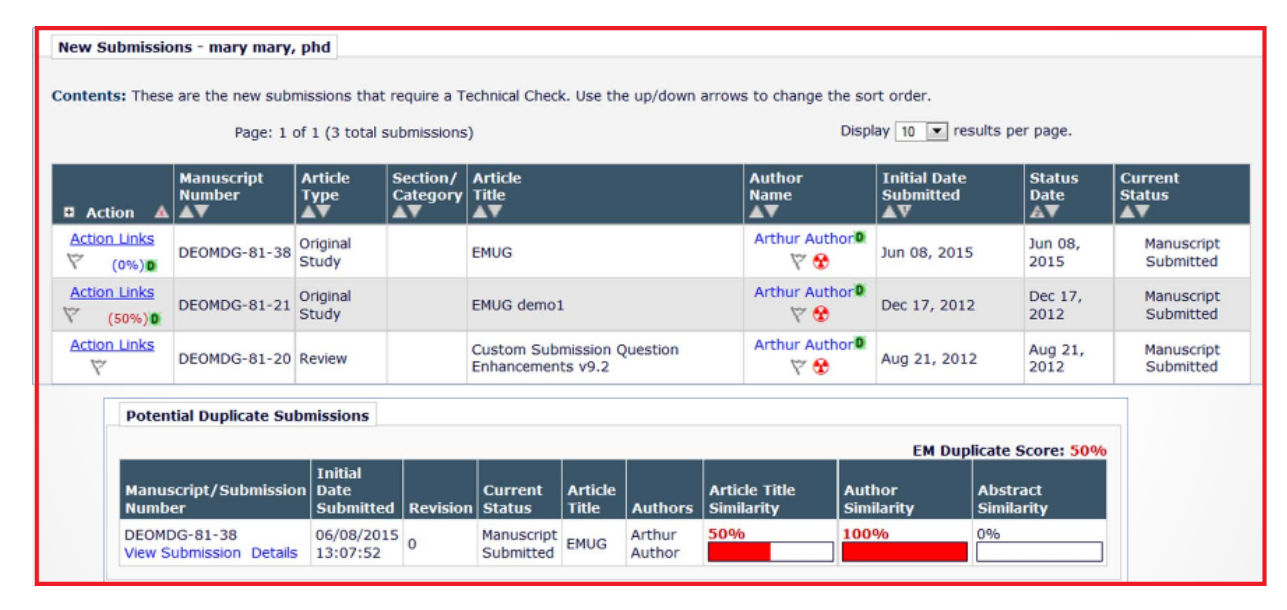

#### **Duplicate Submission Check Results - Dec 12, 2018 Submission "Diabetes Mellitus - EEMUG Demo Duplicate"**

The results of a comparison between this submission and previously submitted manuscripts are listed below. A separate similarity score is shown for the Article Title, the list of Authors and the Abstract of a submission. The EM Duplicate Score is the highest weighted average for any of the submissions displayed below.

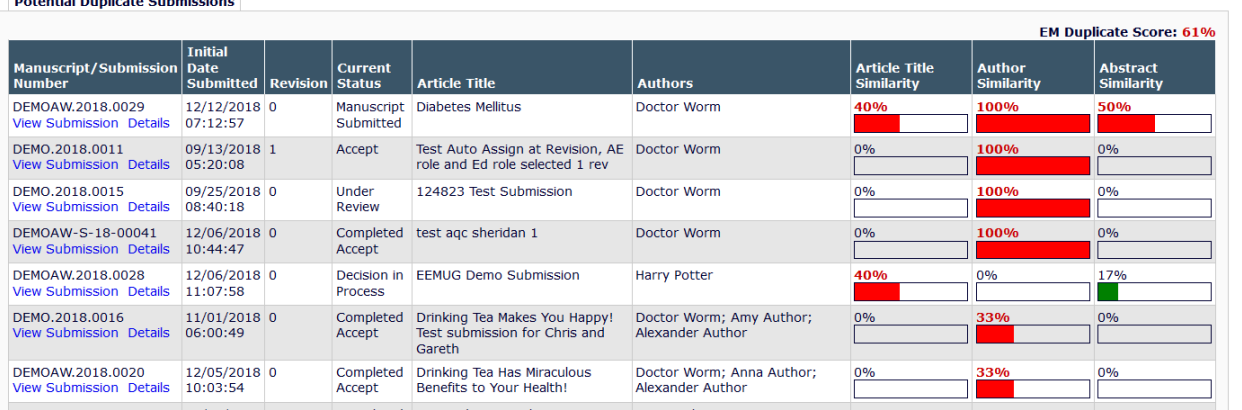

- Enhanced Duplicate Submission Checking calculates a score as %:
- Article Title Similarity 40% of the total score
- Author Similarity 30% of the total score
- Abstract Similarity 30% of the total score
- Also a 'Duplicate Submission Check Results' link will be displayed to users with permission. Clicking the link will display a list of similar submissions.

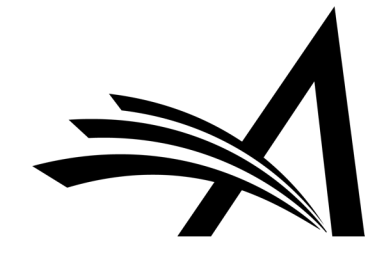

### Duplicate Submission Check – How to Configure?

#### **Configure Duplicate Submission Check**

• If the Author has submitted a new manuscript within the number of days set below, a <sup>0</sup> symbol will appear next to the Author's name in the Editor folders New Submissions, New Submissions Requiring Assignment, Direct-to-Editor New Submissions and New Assignments. The Editor can then click the Author's name to see information about prior submissions. • If a manuscript with a similar title, list of authors, or abstract has been previously submitted, a 'Duplicate Submission Check Results' link will be displayed to users with permission. Clicking the link will display a list of similar submissions. o You may select a minimum score used to select which potential duplicate submissions are displayed on the 'Duplicate Submission Check Results' page. o You may highlight scores that exceed a configured threshold. o An overall 'EM Duplicate Score' will be calculated, based on a weighted average of the Article Title (40%), the list of Authors (30%), and the Abstract (30%) Alert me when:  $\Box$  The same Corresponding Author has submitted a paper in the past 30 days

 $\Box$  A similar paper has been previously submitted.

- . Only display potential duplicate submissions that have an EM Duplicate Score that is 1 % or more
- . Highlight the EM Duplicate Score when it is 20 % or more

• In System Administrator Functions > Policy Manager > Submission Policies > Configure Duplicate Submission Check

• In System Administrator Functions > Policy Manager > Submission Policies > Edit Article

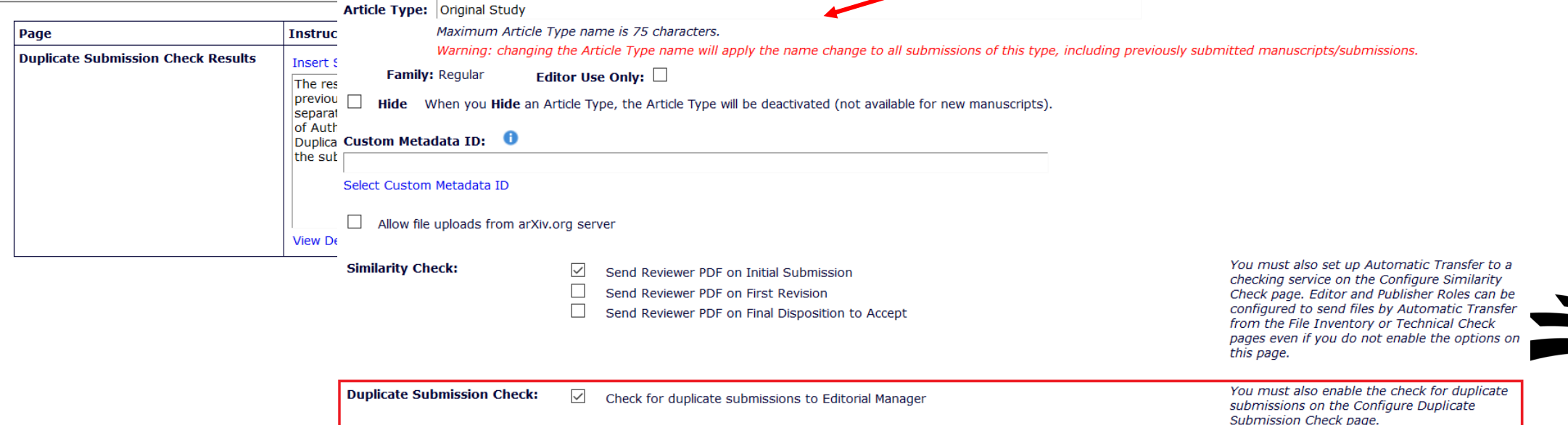

**Types** 

### Duplicate Submission Check – How to Configure?

 $\triangleright$  View All Proposals and Submissions with Commentaries

 $\boxtimes$  Set Final Disposition on Proposals

**⊞ System Conversion Tasks** 

#### $\boxdot$  General Searching and Viewing

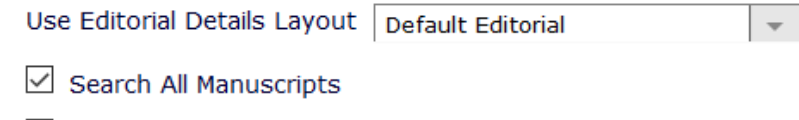

 $\Box$  Search Only Assigned Manuscripts

 $\triangledown$  Share Saved Searches

 $\vee$  View Linked Submission Groups

□ Create/Edit Linked Submission Groups

⊡ Set Active/Inactive Status on Linked Submission Groups

□ Enable Review Sharing for Linked Submission Groups

- Search Similar Articles in MEDLINE
- Search Author Publications in MEDLINE
- $\boxed{\smash{\triangle} }$  Initiate Similarity Check
- $\vee$  View Similarity Check Results

 $\vee$  View Duplicate Submission Check Results

 $\angle$  Initiate checkCIF

 $\triangledown$  View checkCIF Results

- In System Administrator Functions > Role Manager
- Under General Searching and Viewing check the "*View Duplicate Submission Check Results*" box.

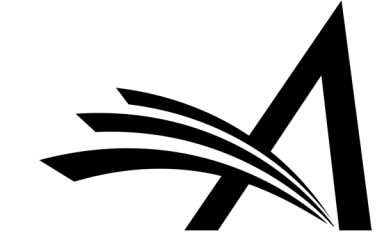

### Duplicate Submission Check – Use Case

Benefits:

- Identify instances of Authors accidentally submitting the same manuscript multiple times.
- Saves time.
- No need to search through previous submissions etc.

### Use Cases:

- Helps prevent scenarios where an author submits the same submission twice by accident.
- Helps to prevent an author from submitting multiple papers on the same topic within a short space of time.
- Helps to identify instances of a co-author submitting a paper that has already been submitted by a corresponding author.
- Helps to identify instances of Authors resubmitting previously rejected manuscripts without noting this in the submission.

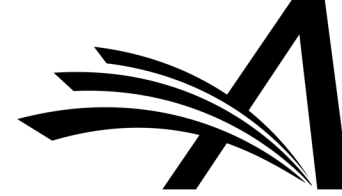

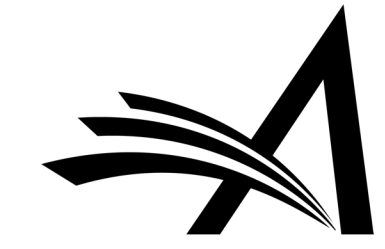

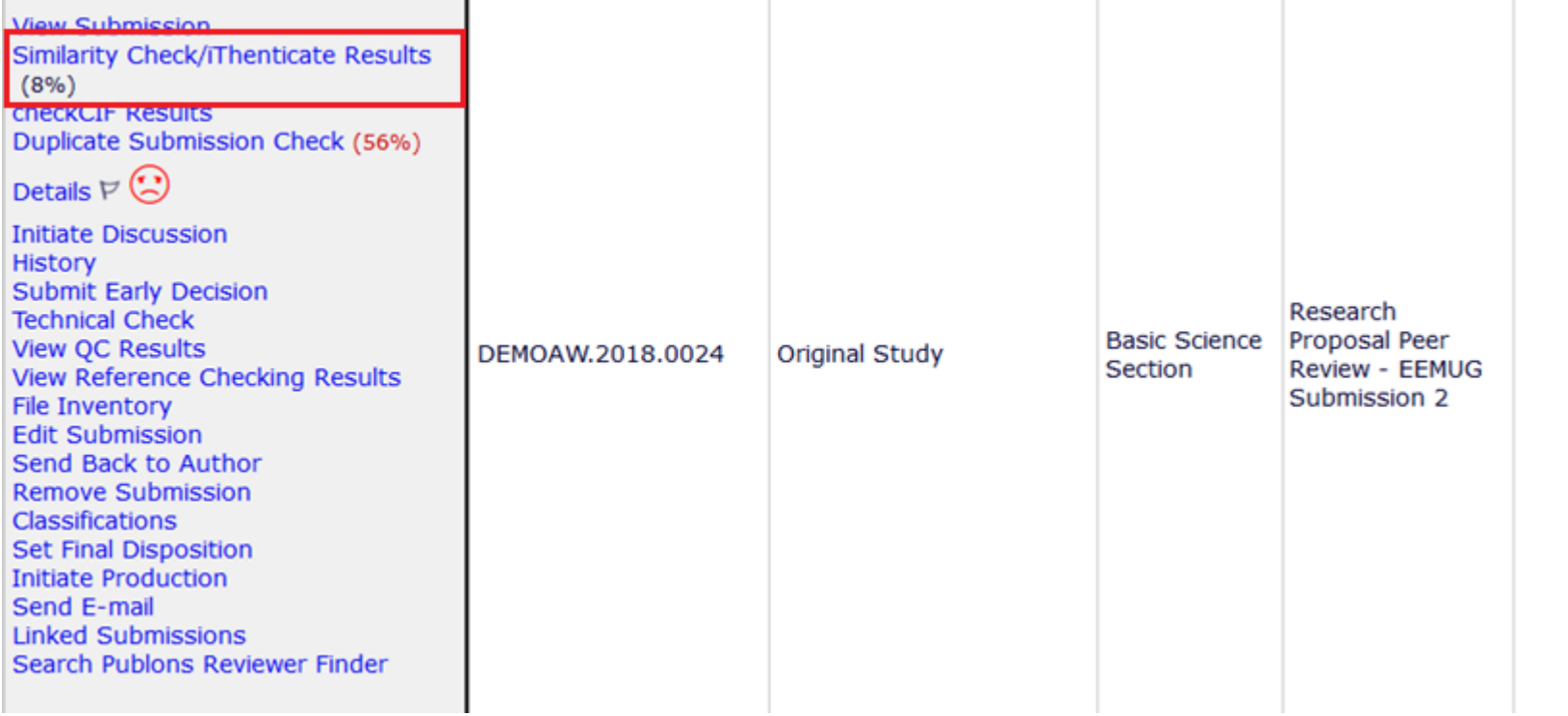

View Submission Similarity Check/iThenticate Results  $(69%)$ Details  $F$ **Discussions History** Submit Early Decision **Technical Check** File Inventory **Edit Submission** Send Back to Author Classifications Set Final Disposition **Initiate Production** Similar Articles in MEDLINE Send E-mail **Linked Submissions** 

• Integrates CrossRef's Similarity Check.

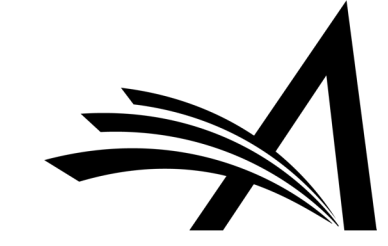

#### Similarity Check Results - Submission DEMOAW.2018.0024 "Research Proposal Peer Review - EEMUG Submission  $2"$

The results from each file deposited with CrossCheck/iThenticate from this submission are listed below. The 'Score' value is the overall Similarity Score returned by CrossCheck/iThenticate when the report is completed; click on the 'Completed' status link to view the full Similarity Report from CrossCheck/iThenticate.

The largest Score value will be displayed as the overall Similarity Score for the submission, unless the associated 'Ignore Score' checkbox is set/enabled.

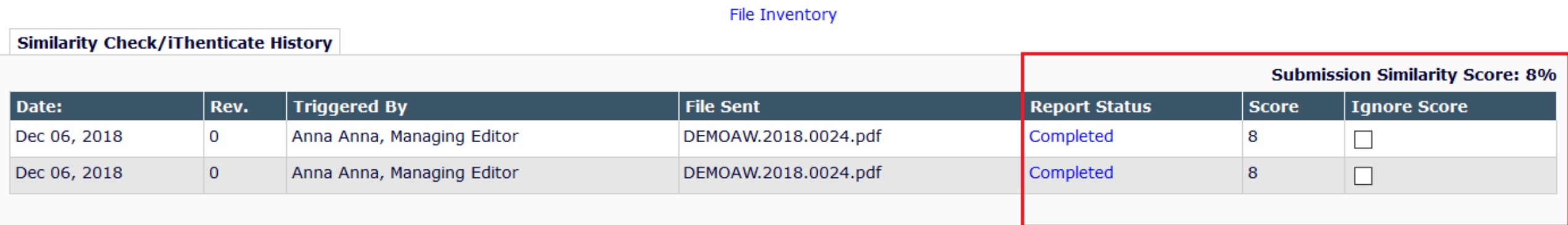

Duplicate Submission Check (56%)

Close

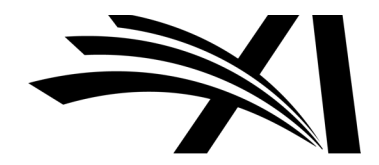

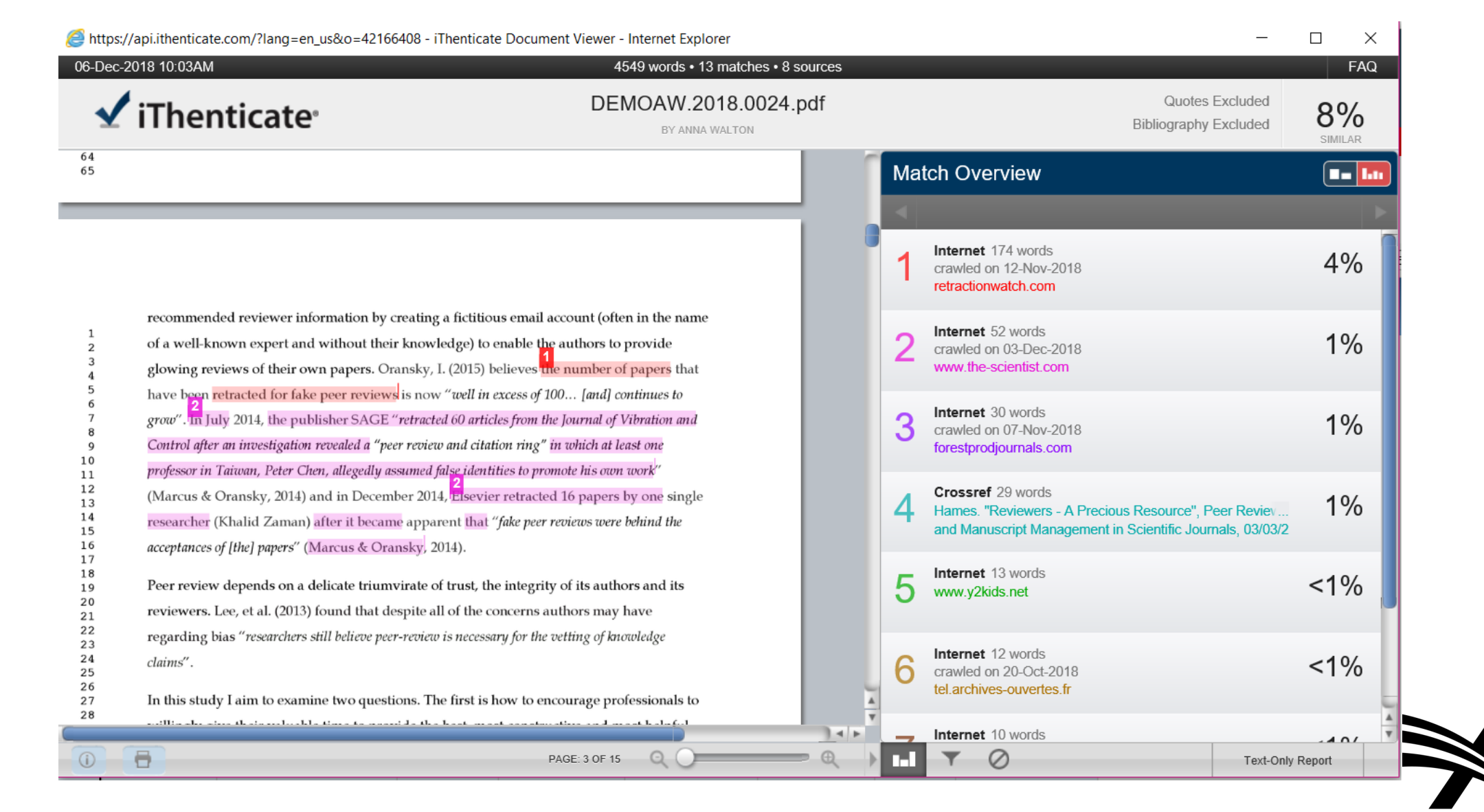

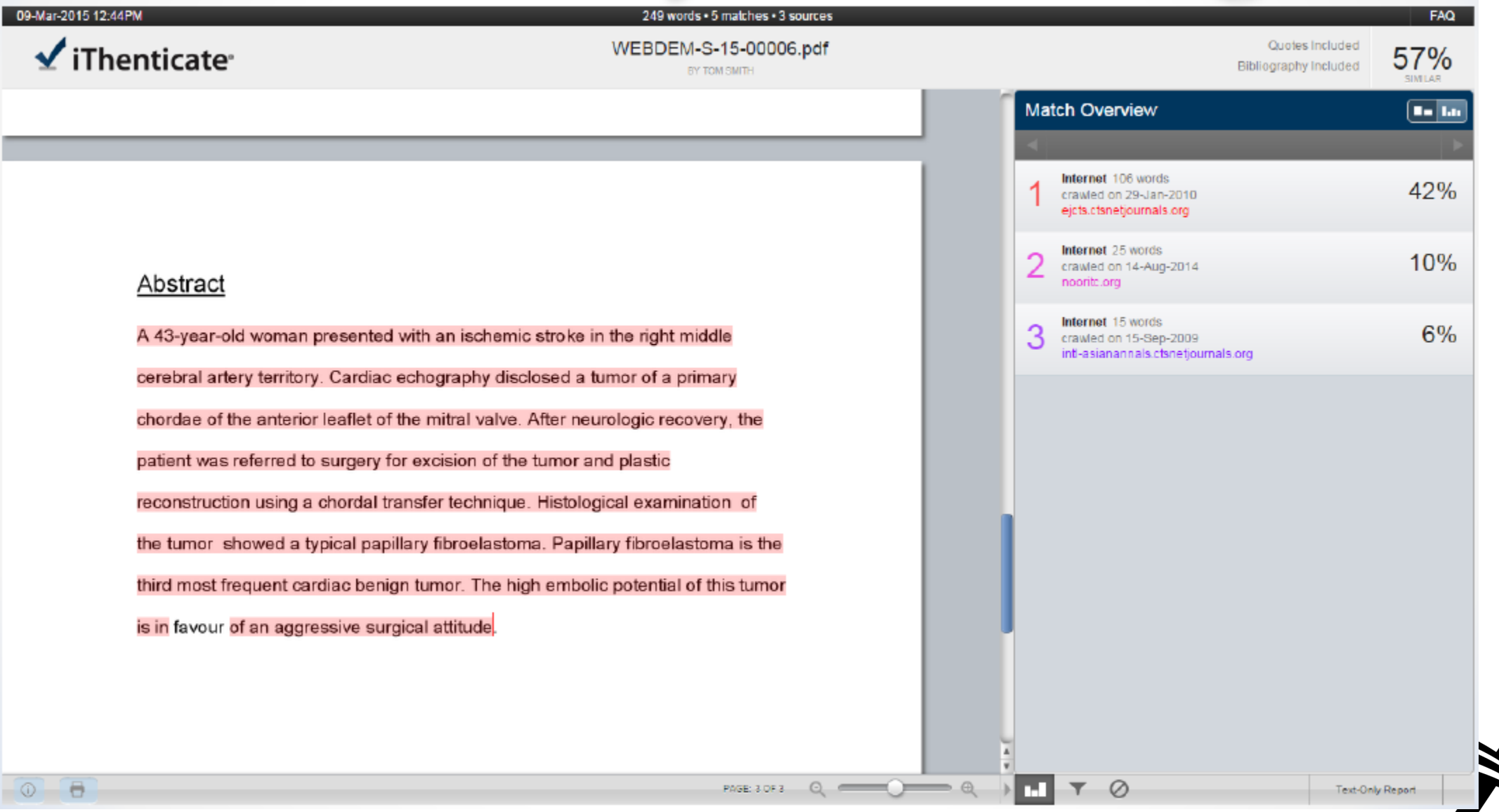

### iThenticate Similarity Check – How to Configure?

- Enabled by Aries Account Coordinator.
- Need an account with CrossRef.
- System Administrator Functions > Policy Manager > Submission Policies > Configure Similarity Check
- 1. Enable the automatic transfer to Similarity Check.
- 2. Select Similarity Score threshold for warning.

#### **Configure Similarity Check**

Use this page to enable the automatic transfer of files to Similarity Check/iThenticate and provide guidance for Editor and Publisher Roles for display on the 'Similarity Check Results' page. Set a threshold value to highlight Similarity Scores that exceed that threshold value.

Before you can configure your account settings, you must already have a Similarity Check/iThenticate user account, and you must have created a destination folder under this account to receive files transferred from Editorial Manager, After enabling automatic transfer, enter your account details below then select this destination folder from the list that is retrieved using the supplied account details.

After configuring these settings, additional configuration is found under each article type for a threshold value to trigger changes in similarity score display and trigger points for automatic deposit of the Reviewer PDF with Similarity Check.

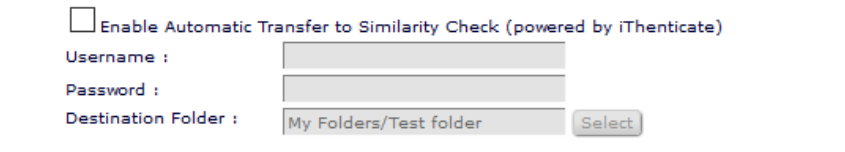

Highlight Similarity Scores that exceed:

Similarity Score Threshold: 30

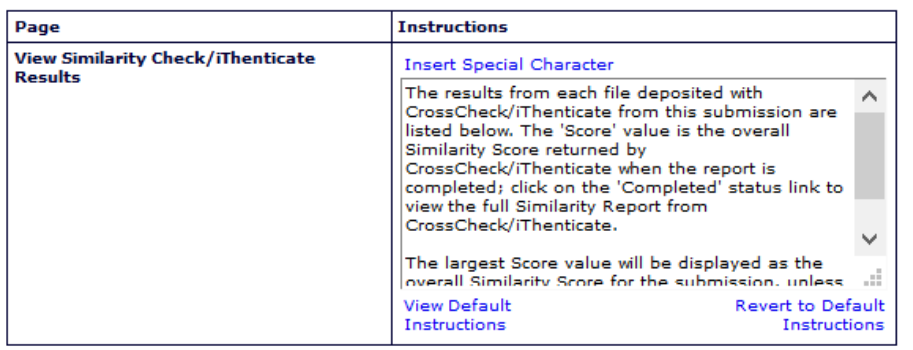

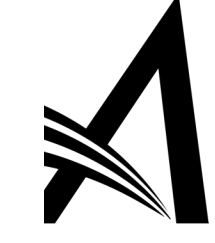

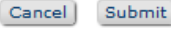

### iThenticate Similarity Check – How to Configure?

- System Administrator Functions > Role Manager > Editor/Publisher Role
- Edit the role(s) and under General Searching and Viewing check the boxes to allow Admins/Editors/Publishers to:
- 1. "*Initiate Similarity Check*" and
- 2. "*View Similarity Check Results*".

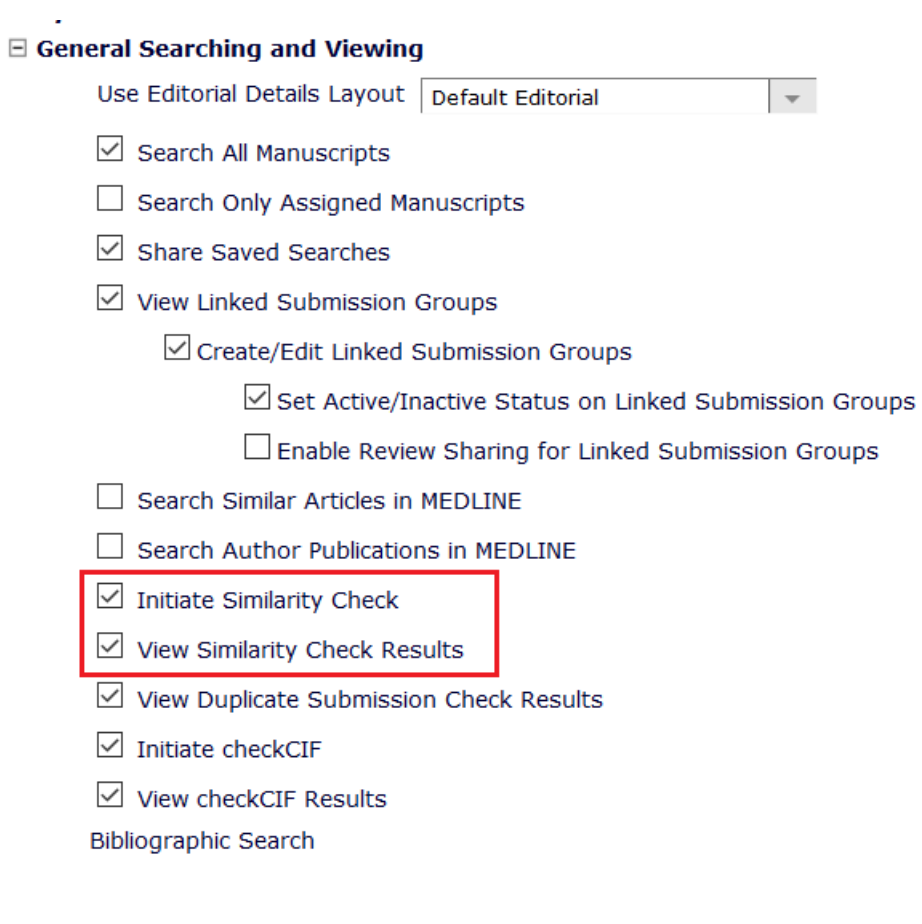

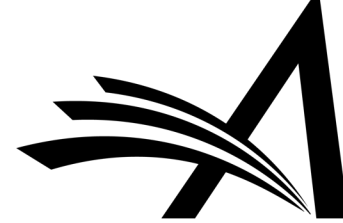

### iThenticate Similarity Check – Use Case

Benefits:

- Less time spent spot checking during tech check.
- Helps editors, authors and researchers prevent misconduct by comparing manuscripts against its database of over 60 billion web pages and 155 million content items, including 49 million works from 800 scholarly publisher participants of CrossRef Similarity Check\*.

Use Cases:

- Identify similarity of the submission with other previously published content.
- Helps to ensure the originality of written work before publication.
- Helps editor/admin to see sources of quotes and confirm that quotations have been adequately referenced or identify those which need referencing corrected or adding.

\*From CrossRef website ([https://www.crossref.org/\)](https://www.crossref.org/)

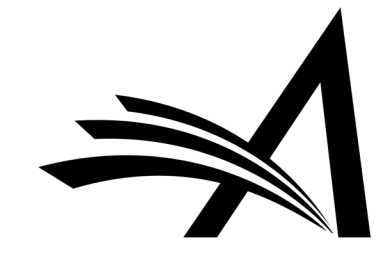

# Reviewer Discovery

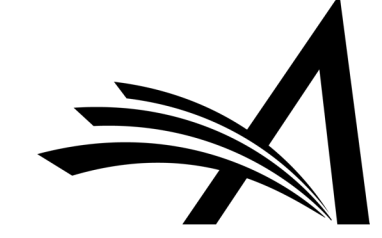
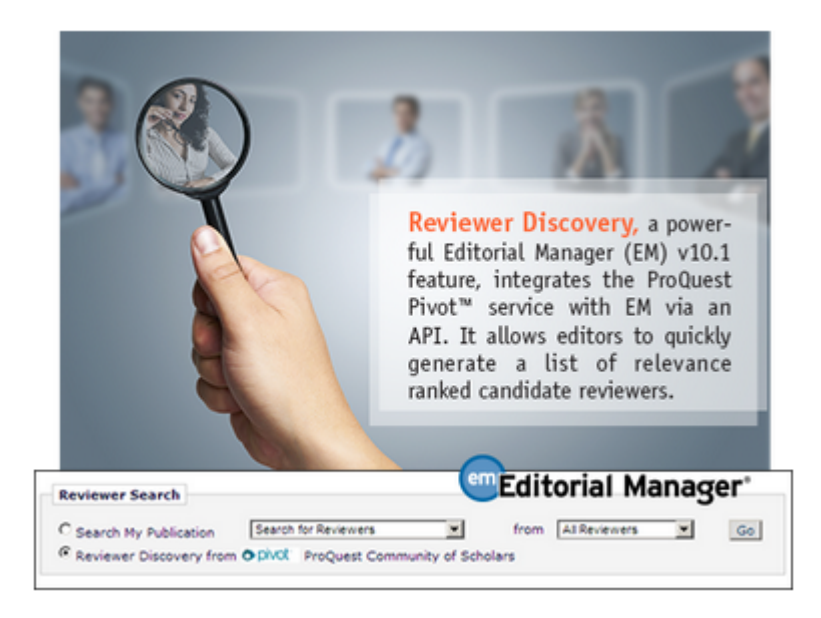

### **Reviewer Selection Summary - Submission DEMO.2017.0007**

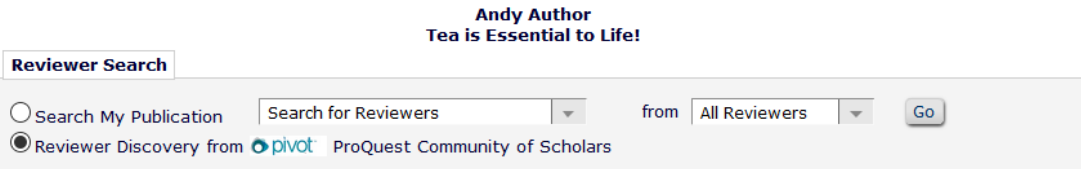

- Journals need to find reviewers in a timely fashion.
- A journal's reviewer pool is often overburdened and journals can spend a lot of time searching outside of the reviewer pool.
- RD uses ProQuest, a well-curated database of biographic and bibliographic profiles on approximately 2.5 million scholars and researchers (including e-mail addresses).
- RD allows these profiles to be matched against the title and abstract of a submission, based on how closely the topics reflected in the title/ abstract correlate with the PQ scholar profiles.
- Increases and refreshes the journal's reviewer pool and also helps to find reviewers for more niche submissions.

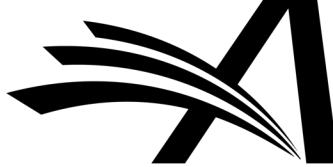

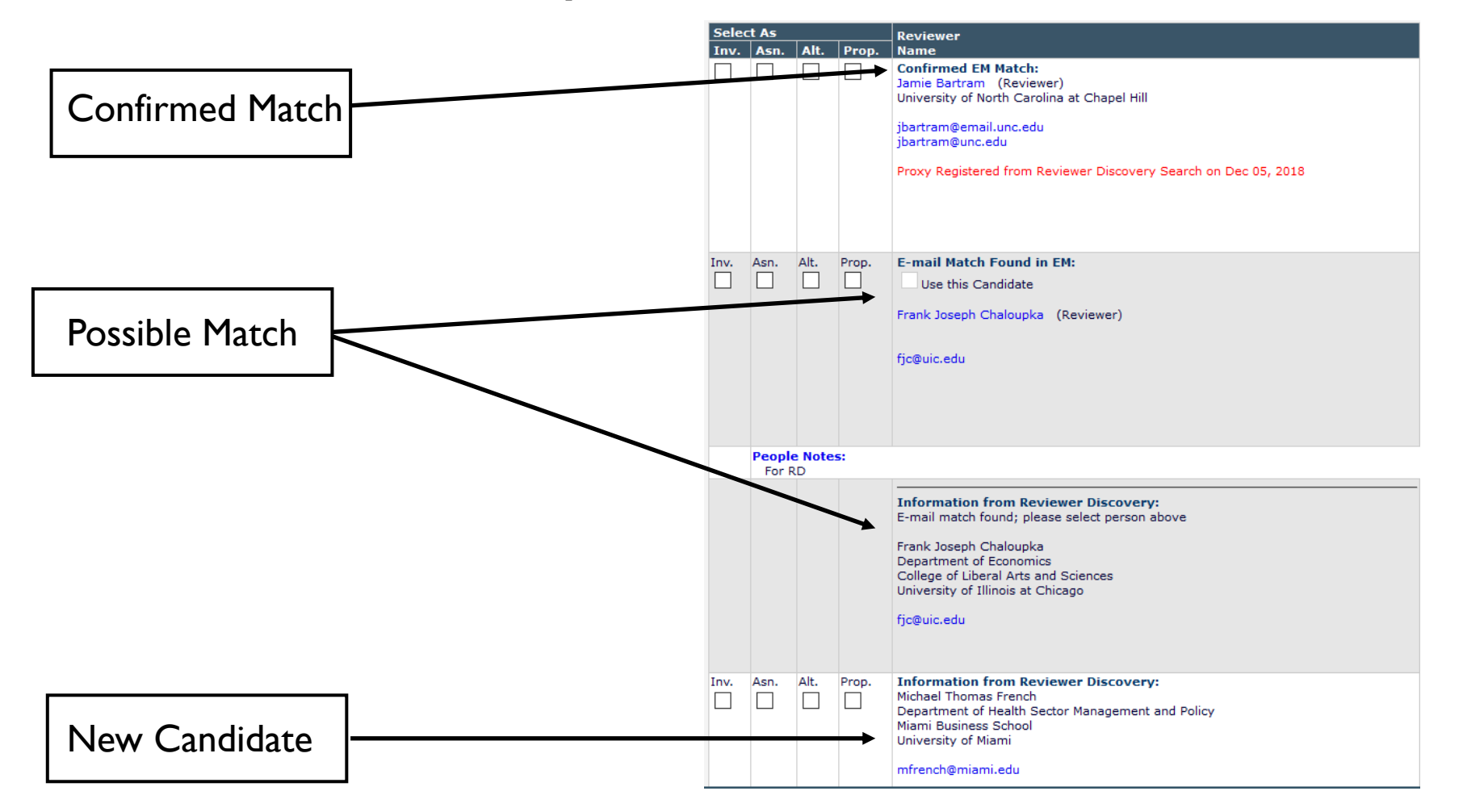

- Using an API, candidate reviewers are automatically identified based on submitted manuscript "fingerprint" (title, authors, abstract, etc.).
- Workflow integration makes it easy to evaluate, select and invite candidate reviewers without copy and pasting.

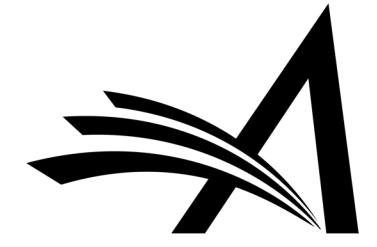

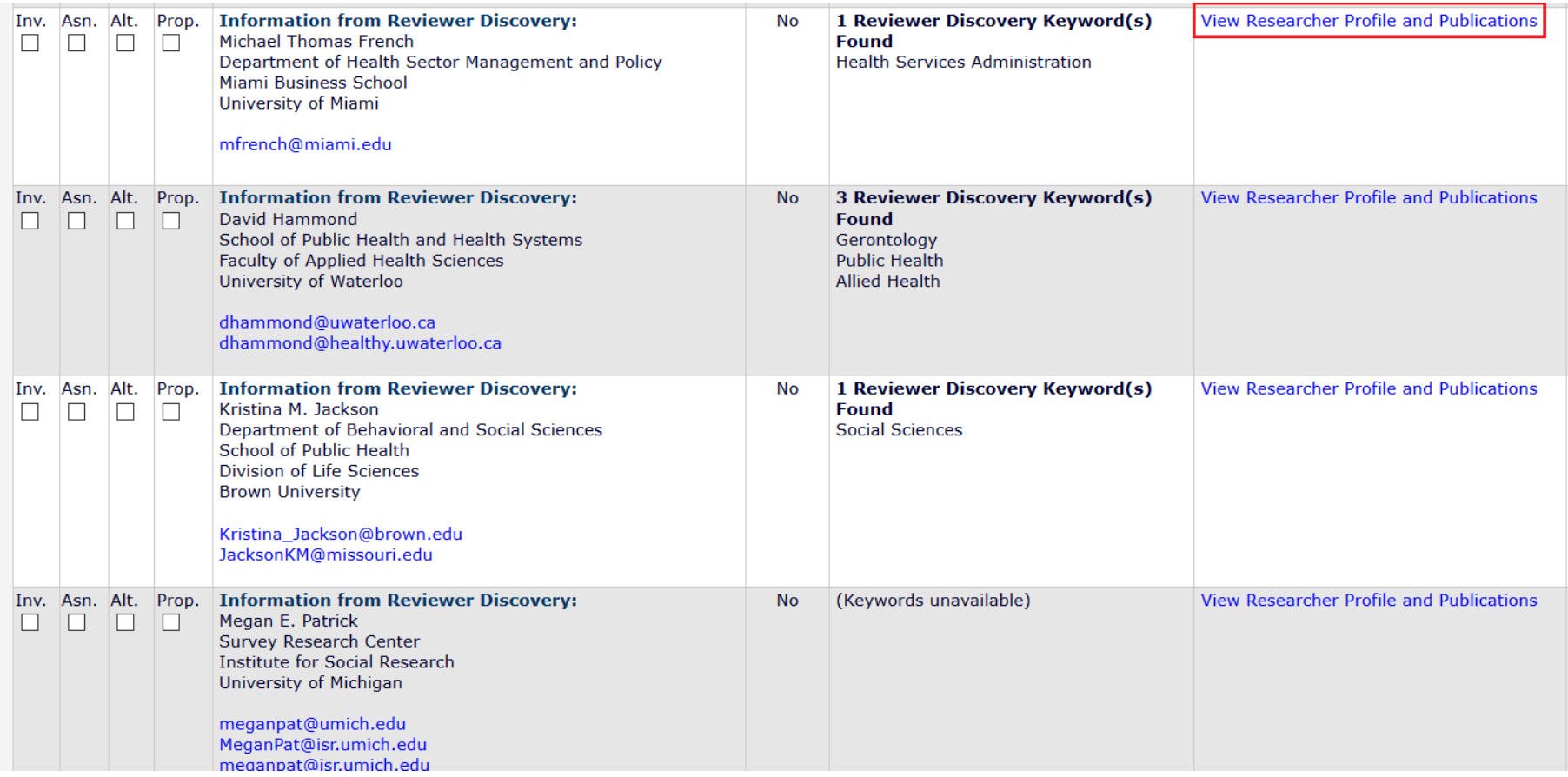

• Clicking on "View Researcher Profile and Publications" allows you to drill down and see more information about each possible match.

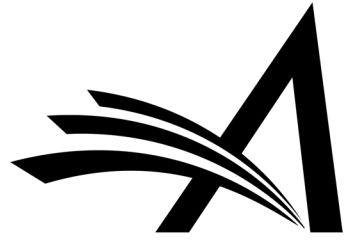

• Drill down data available:

### $\triangleright$  Past Affiliations

- ØQualifications: degree, discipline, institution
- ØHonors and Awards
- **>Memberships**
- **>Languages**
- ØPersonal Keywords
- **>Expertise**
- $\triangleright$  Grants
- **>Patents**
- ØMost Recent Publications

### **Reviewer Discovery from ProQuest Community of Scholars**

**Michael Thomas French** 

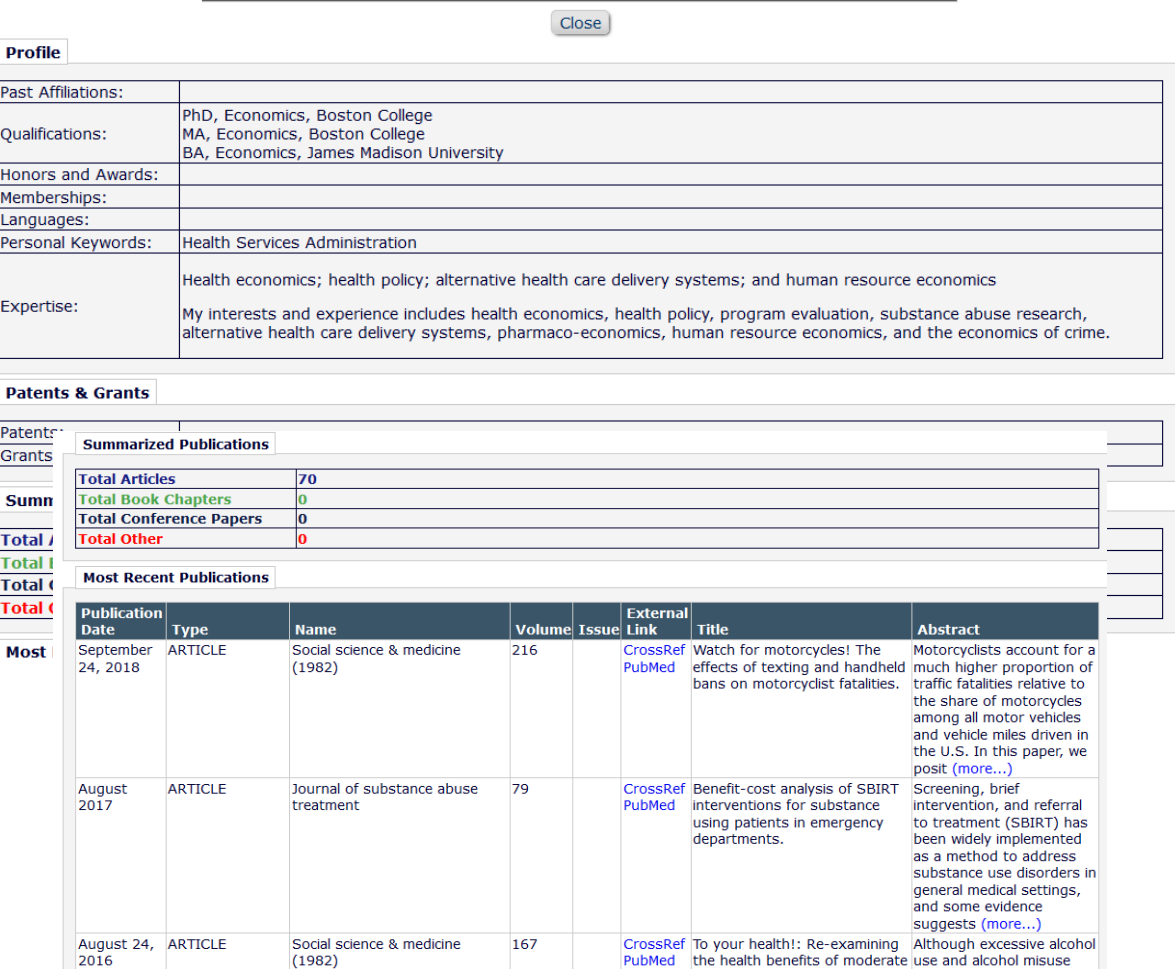

Apr 2014 ARTICLE

The Journal of Behavioral

**Health Services & Research** 

41

 $\overline{\mathbf{2}}$ 

alcohol use.

CrossRef Cannabis Use, Employment,

PubMed and Income: Fixed-Effects

Analysis of Panel Data

consumption may in fact be beneficial. The present

contribute to a broad range of health problems recent research indicates that moderate alcohol

 $(more...)$ 

Uncertainty exists

regarding the direction

and magnitude of the association between cannabis use and labor market outcomes. Using nanel data from waves 1

## Reviewer Discovery – How to Configure?

- Enabled by Aries Account Coordinator.
- Once this feature is enabled, the new "*Reviewer Discovery from ProQuest Community of Scholars*" search option is available for Editors with permission to Invite/Assign/Propose/select Alternate Reviewers (in Role Manager).

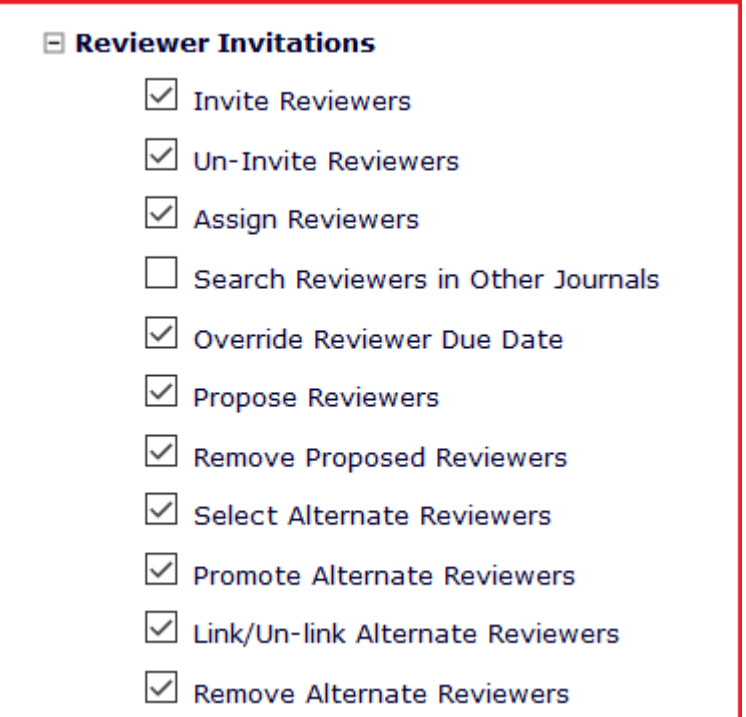

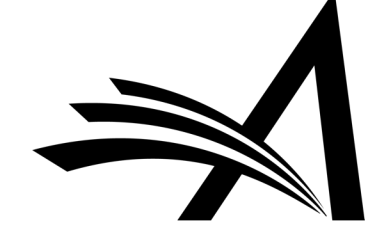

## Reviewer Discovery – Use Case

Benefits:

- Reviewer Discovery identifies new reviewers and expands your Reviewer Pool!
- Selected new candidates are proxyregistered in the background at selection, then invited (or assigned, or selected as alternates/proposed) using existing reviewer invitation/assignment process.
- Selected new candidates are registered in your system for future use when identifying reviewers.

### Use Cases:

- When struggling to find reviewers for a submission as the usual reviewers are unavailable or too busy.
- A submission in a niche part of the subject area needs more reviews and the journal either does not have (or know of) any specialists on the subject or where the journal has only a handful or a couple of subject specialists but they are away or overworked.
- Finds more reviewers for submissions and increases the journal's reviewer pool.

Coming in version 15.1

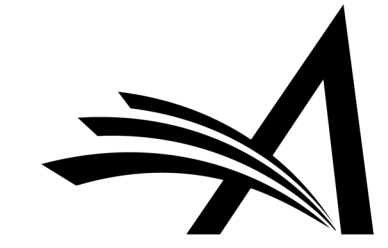

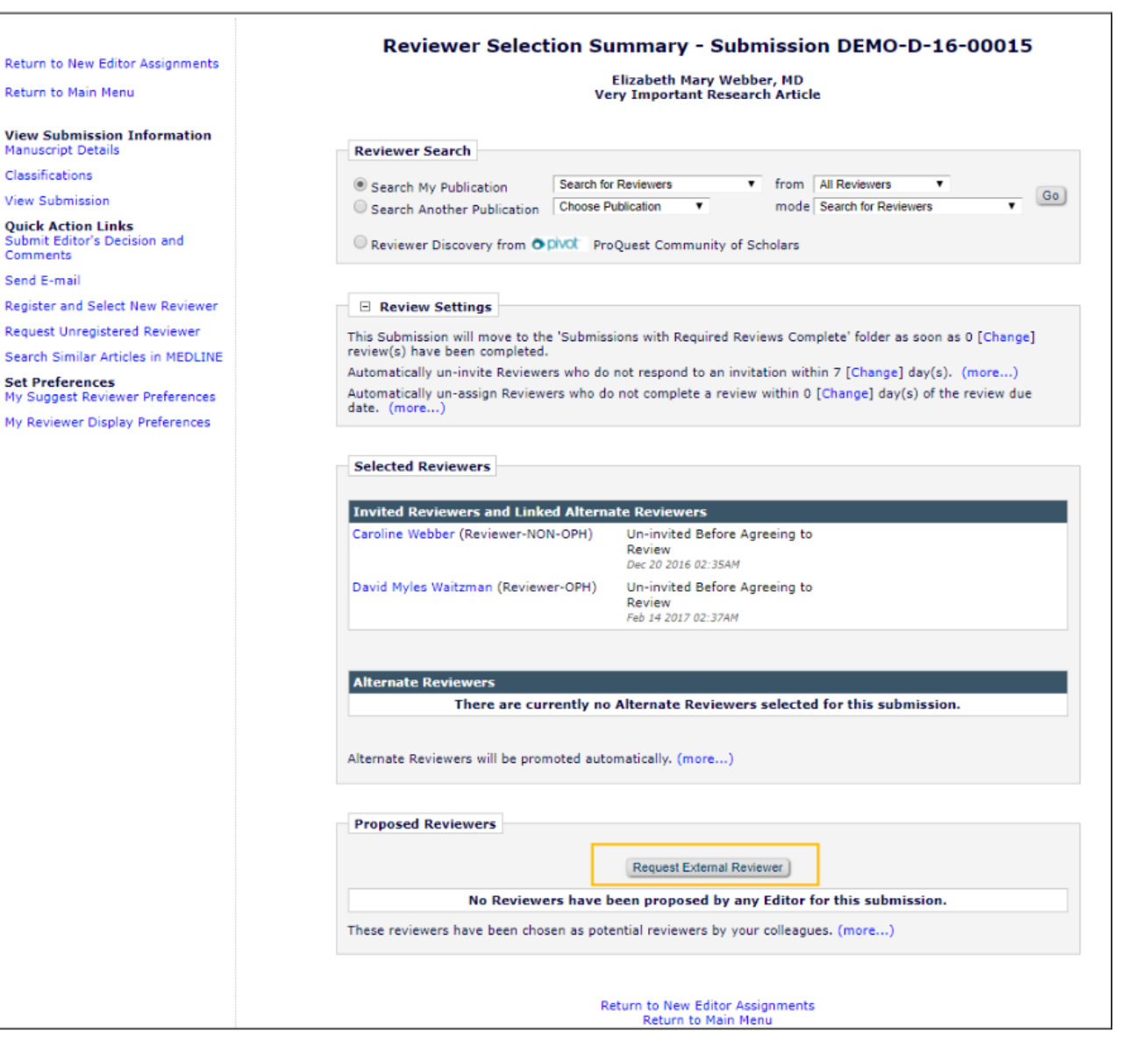

- An additional method of finding qualified Reviewers by allowing Editors to send a request from EM to an External Reviewer Database.
- The candidates identified in the external system are imported into EM and presented as Proposed Reviewers on the *Reviewer Selection Summary* page, making the external candidates available to the Editor for selection in EM.
- There will be a new permission in Role Manager "Request External Reviewers".

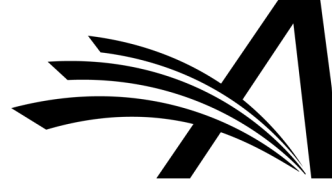

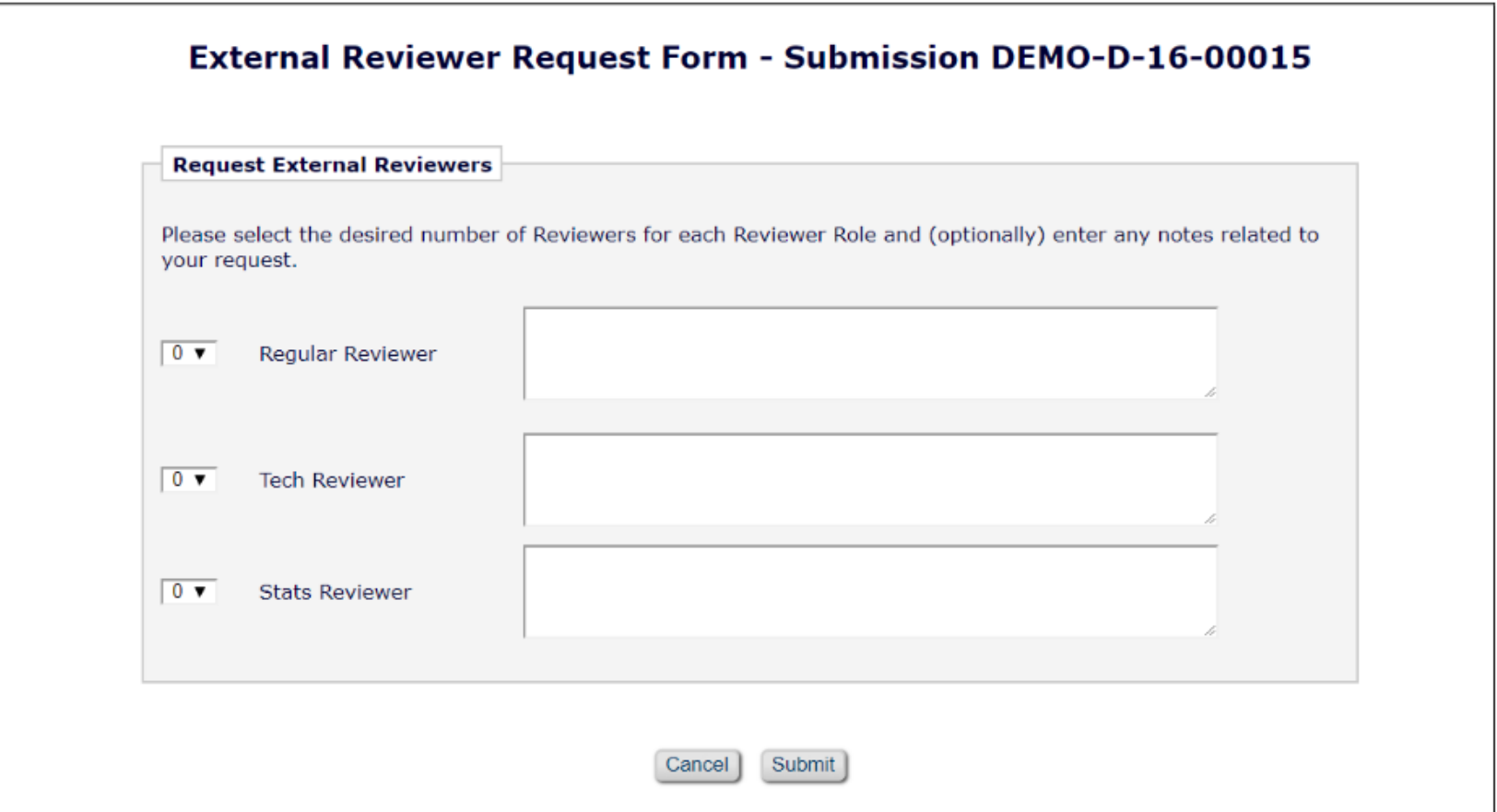

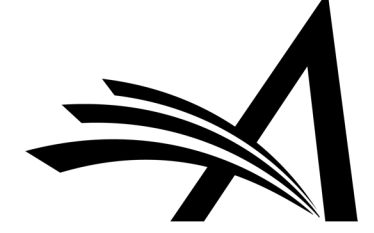

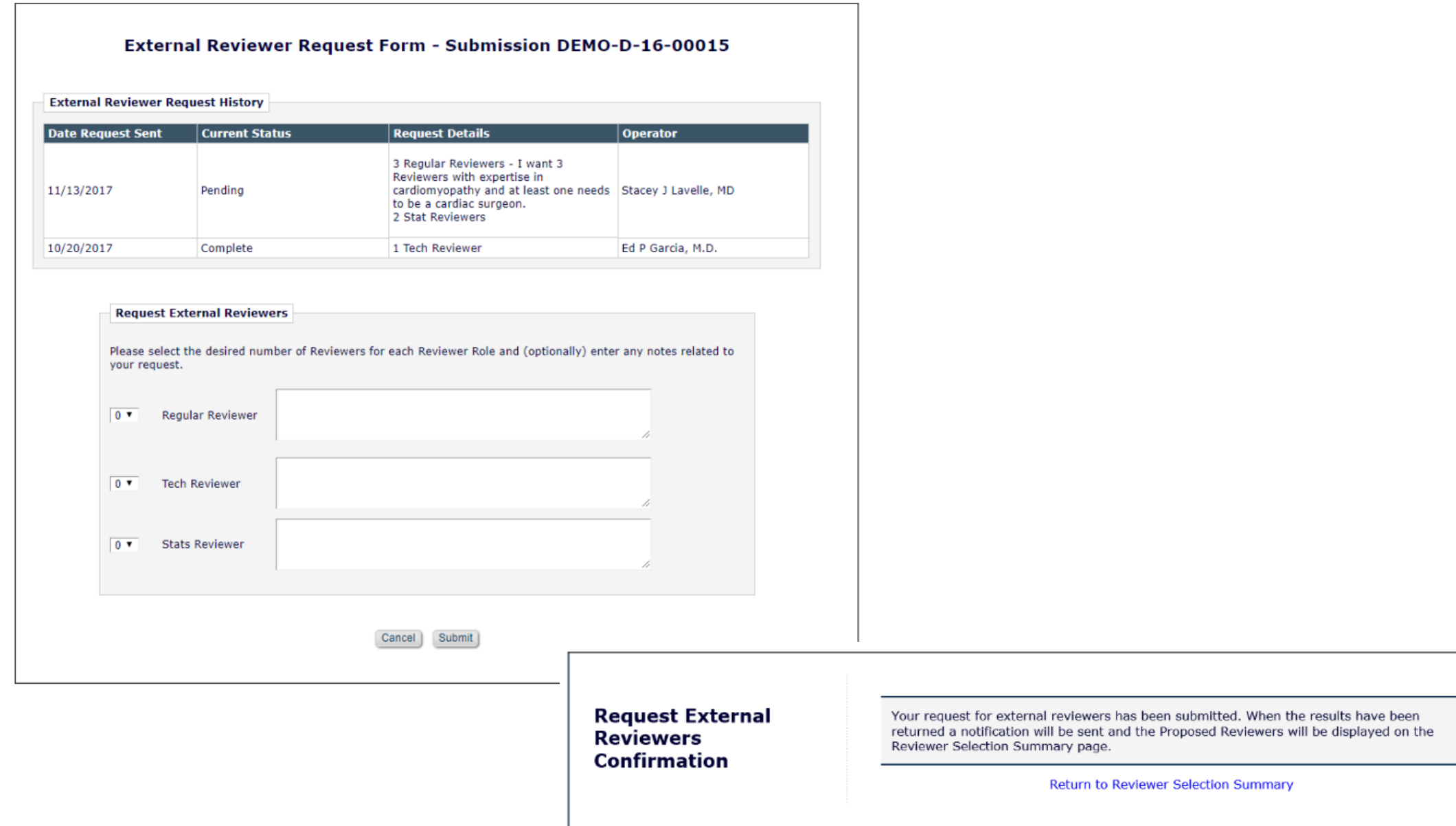

### External Reviewer Database – Use Case

Benefits:

- Helps find qualified Reviewers in a timely fashion.
- An additional method of finding qualified Reviewers by allowing Editors to send a request from EM to an External Reviewer Database ("ERD").
- The candidates identified in the external system are imported into EM and presented as Proposed Reviewers on the Reviewer Selection Summary page, making the external candidates available to the Editor for selection in EM.

Use Cases:

- When struggling to find reviewers for a submission as the usual reviewers are unavailable or too busy.
- Finds more reviewers for submissions and increases the journal's reviewer pool.

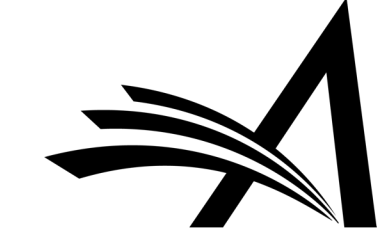

# Reference Linking and Clean Up

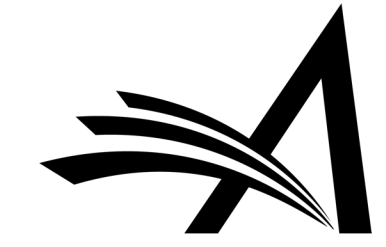

## Reference Linking and Clean Up

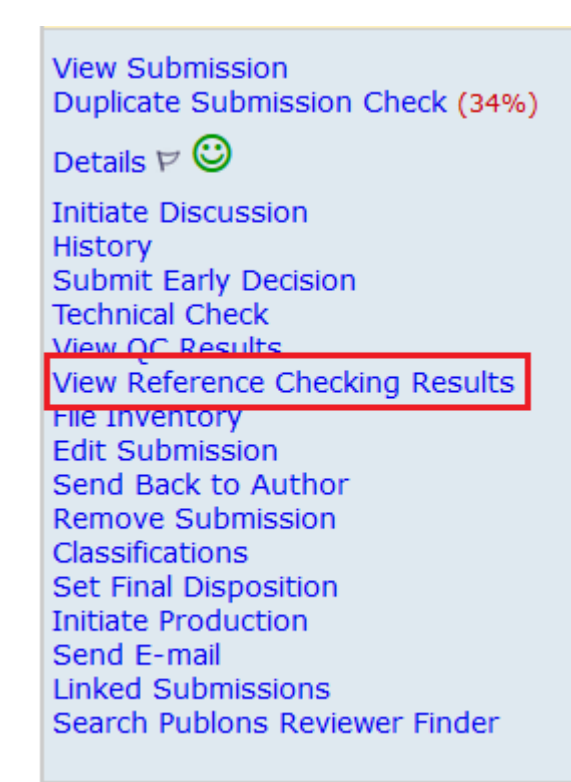

- Uses Inera Incorporated's eXtyles Reference Cleanup and Reference Linking system to process document files from EM (and PM).
- Can be configured to clean up references, automatically reformatting them to match your selected style, to link references to matching entries in CrossRef and/or PubMed, to add missing data to references (from PubMed or CrossRef, depending on configuration), or to add missing data and remove or correct incorrect data.
- Reduces time and effort required to prepare a submission for publication.
- Reference linking ensures that citations are valid, and can give Reviewers rapid access to the source material cited by the submissions they are reviewing.
- Saves copyediting time.

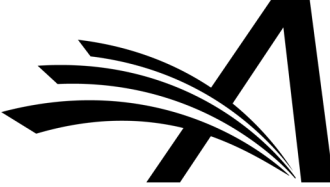

### Reference Linking and Clean Up Linking Results Page

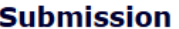

### Results produced by eXtyles X

Reference checking is done for journal citations. If the journal citation has a PubMed or CrossRef link, it has been validated. If 'Not Checked' is displayed, either the citation could not be identified as a journal citation, or the linking service did not return results. If 'Not Validated' is displayed, the journal citation could not be validated on the linking service.

Close |

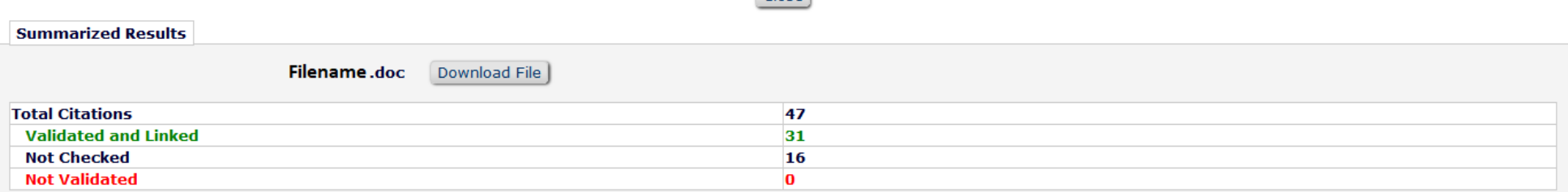

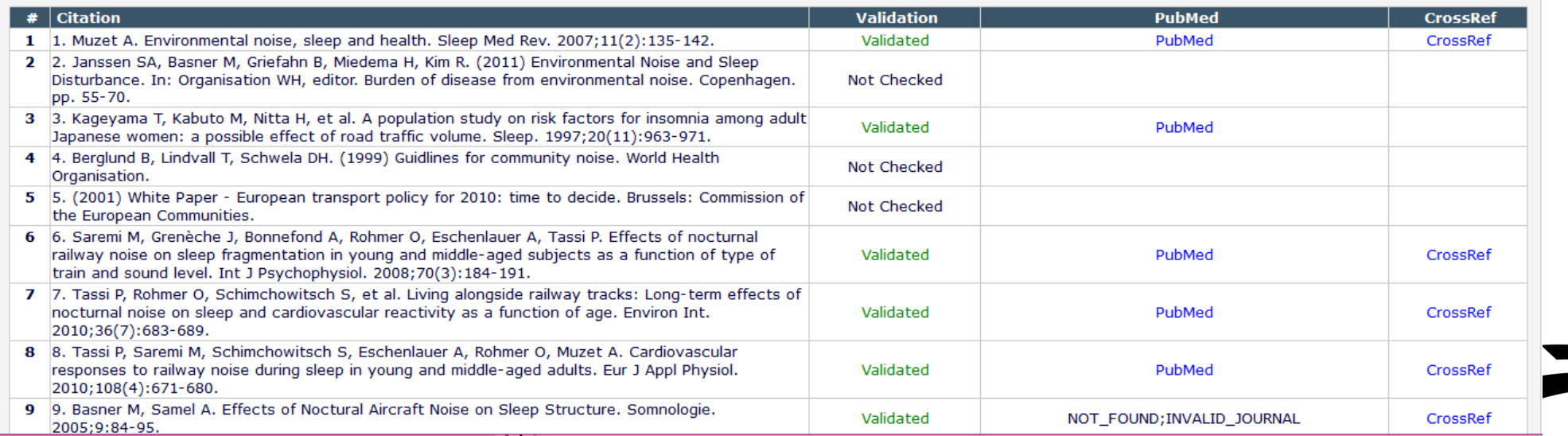

### Reference Linking and Clean Up Accessing Cleaned Up Files

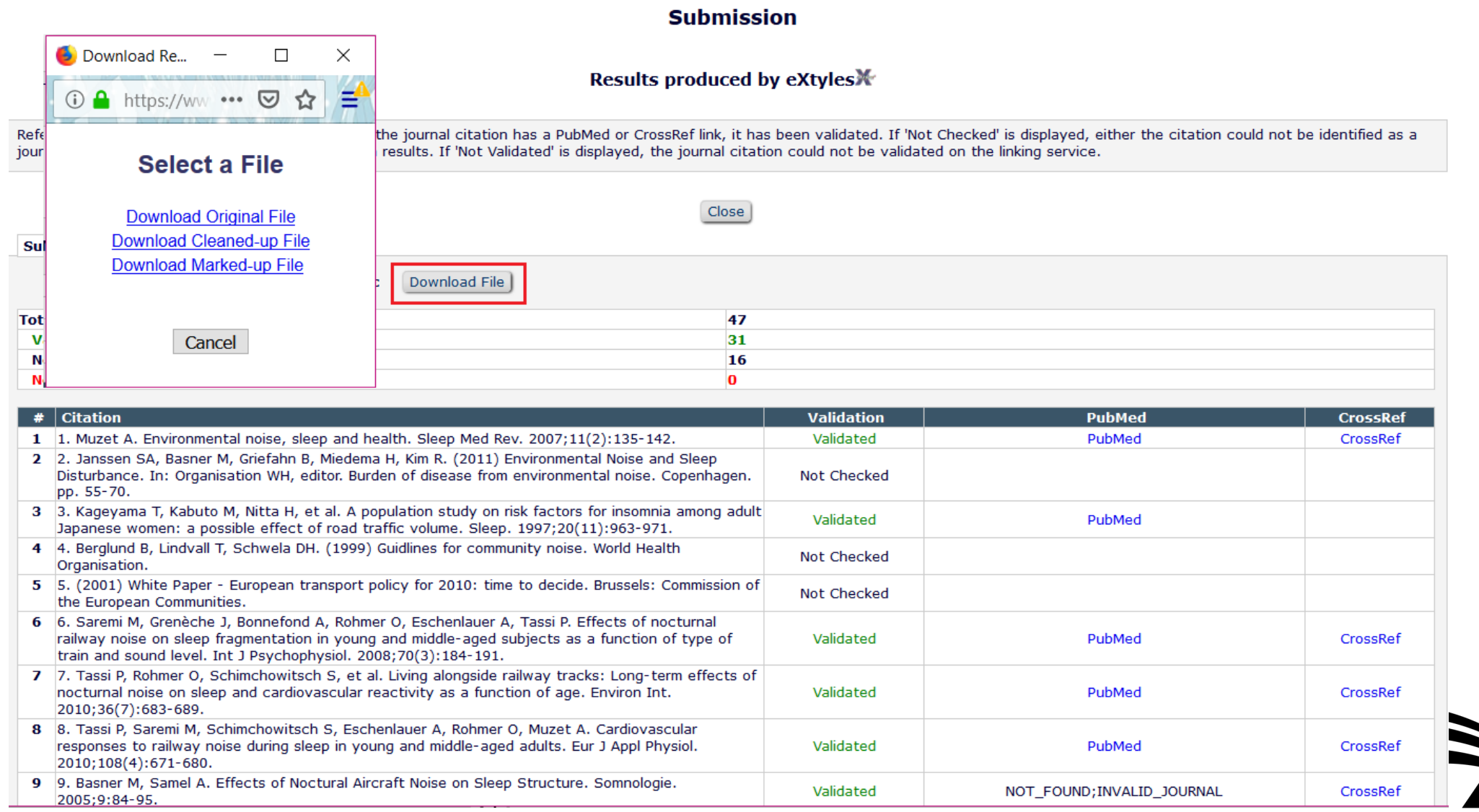

## Reference Linking and Clean Up – How to Configure?

#### OConfigura Deference Checking

#### Customize Instructions Displayed on the Reference Checking Results Page

#### Configure one or more Reference Linking n then click the 'Edit Submission Item Types

service.  $\overline{\smile}$ Use P √ ⊳ п.  $\vee$ Use C  $\Box$  c  $\Box$ c No Reference carvira  $\odot$ (If you select "Source file cannot be carried forward", the Author service.

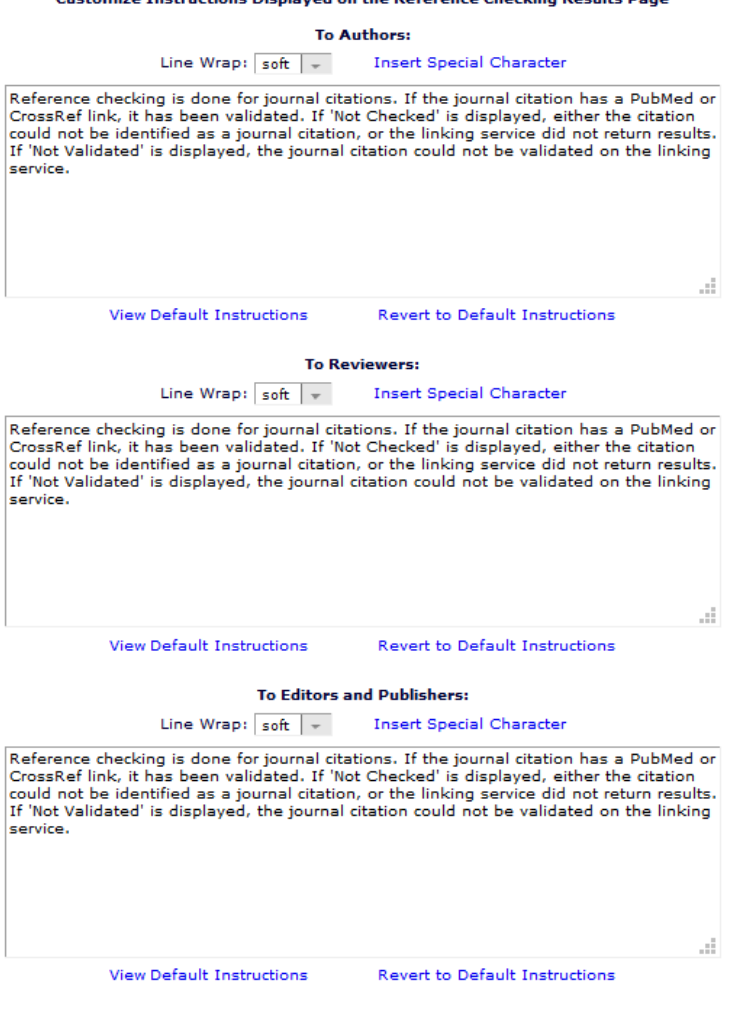

- Enabled by Aries Account Coordinator.
- In System Administrator Functions > PolicyManager > ProduXion Manager > Configure Reference Checking
- Select trigger points.
- Select whether the Author can carry forward the source file at time of Revision.
- Choose PubMed and CrossRef Linking and Auto-correction options.
- Configure Custom Instructions.
- Enter comment text displayed to Authors, next to specific citations which could not be validated.

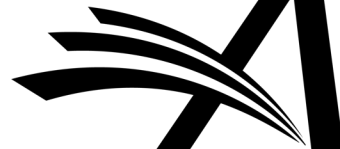

**Insert Special Character** 

Enter comment text displayed to Authors, next to specific citations which could not be validated.

**Maximum 100 characters** 

## Reference Linking and Clean Up – How to Configure?

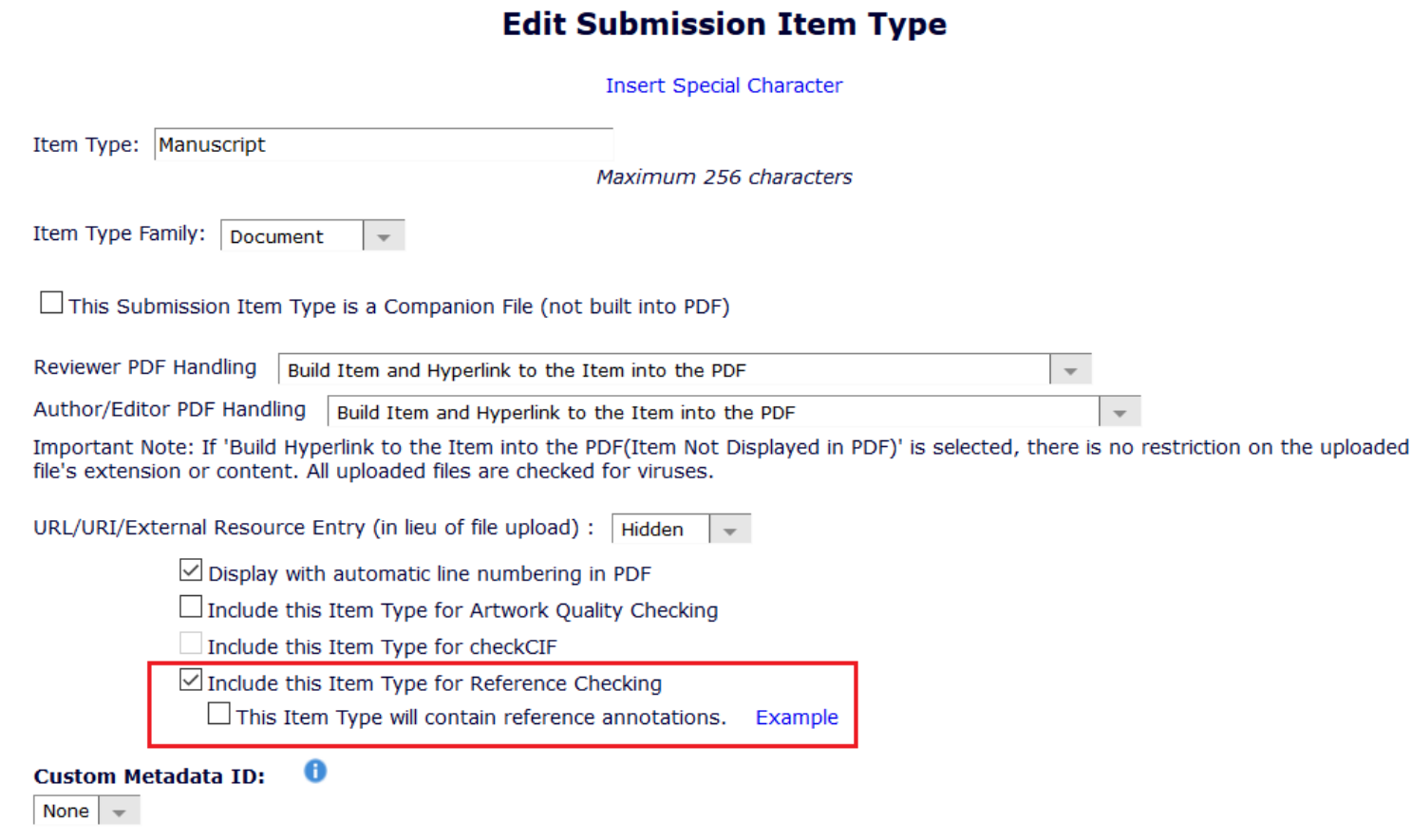

- In System Administrator Functions > PolicyManager > Submission Policies > Edit Submission Items.
- Edit the submission items you wish to be checked.
- Check the "*Include this Item Type for Reference Checking*" box.
- If the Submission Item will contain Reference annotations also check this box - this setting should be enabled only if your journal regularly receives references that contain text that is not strictly citation information (for example, descriptive text explaining why the reference is relevant) .

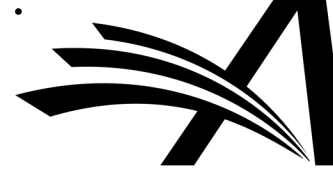

**Restricted File Types** 

## Reference Linking and Clean Up – How to Configure?

### E.g. Author Role:

 $\vee$  View Other Author Status  $\boxdot$  Manage Other Authors  $\boxdot$  Edit Other Author E-mail Address Allow Access to Reviewer Names and Reviews: ○ After Final Decision of Accept, Reject or Reject and Transfer After First Decision  $\boxdot$  Send Ad Hoc E-mail  $\vee$  View Author Related Correspondence History **View Similarity Check Results** View checkCIF Results Search Similar Articles in MEDI INF **Bibliographic Search** Google Title Search Google Scholar Title Search  $\Box$  Search Publons Publons w/ Abstract ○ Display "Alternate Contact Information" Link on Main Menu ○ Display "Unavailable Dates" Link on Main Menu  $\Box$  Hide Manuscript Submission Interface Display Invited Submission Folders View Reference Checking Results

- In System Administrator Functions > RoleManager
- Edit Author/Reviewer/Editor/Publisher Roles – give access to *View Reference Checking Results*.

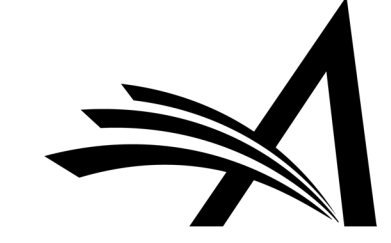

## Reference Linking and Clean Up – Use Case

Benefits:

- Confirms that the Author's References are valid.
- Creates links directly to citations in PubMed and CrossRef.
- Reformats references to journal style.
- Saves time.
- Saves copyediting references.

Use Cases:

- Useful for flagging up invalid references.
- Useful for submissions which have previously been submitted to other journals (and rejected) as the references can be reformatted to your journal style.
- Saves the Journal time as it removes the need to send the submission back to the author to correct or to copyedit themselves.
- Adds missing data to references.
- Helps to save reviewer's time as Reviewers have quick access to the sources cited by the submissions they are reviewing.

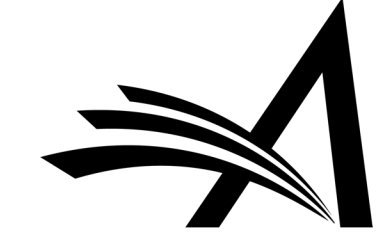

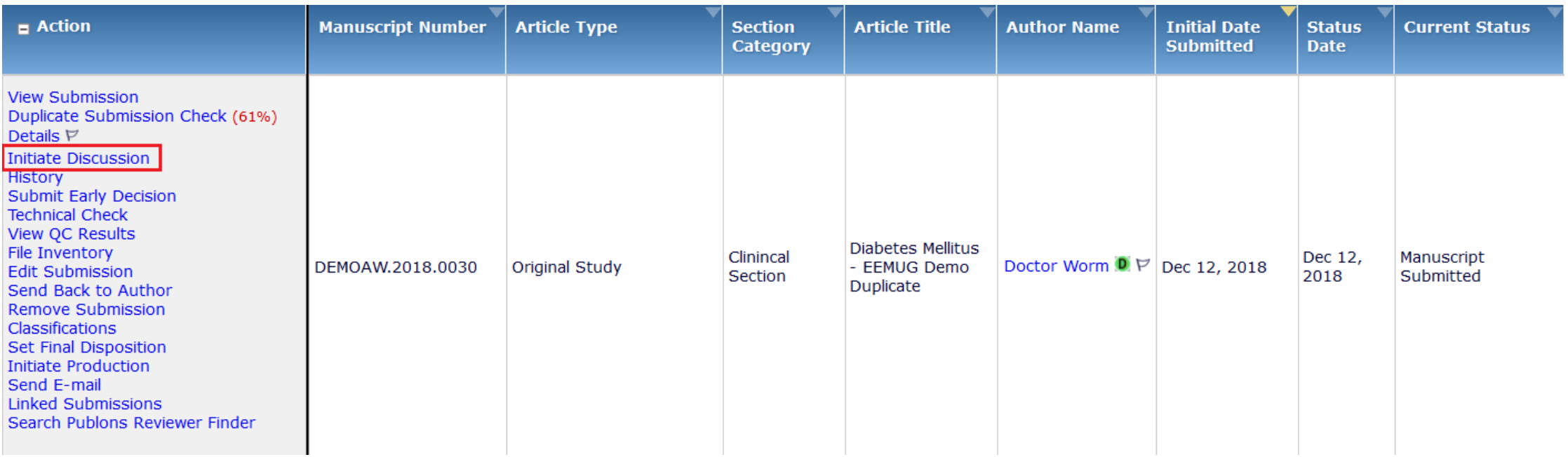

- Provides a means for Editors to solicit informal opinions, feedback or an editorial consultation regarding a submission from other Editors.
- Supports collaborative Editorial workflows.
- Discussions can be initiated at any point in the workflow and can run concurrently to Peer Review.
- Multiple discussion topics can be created for a submission.

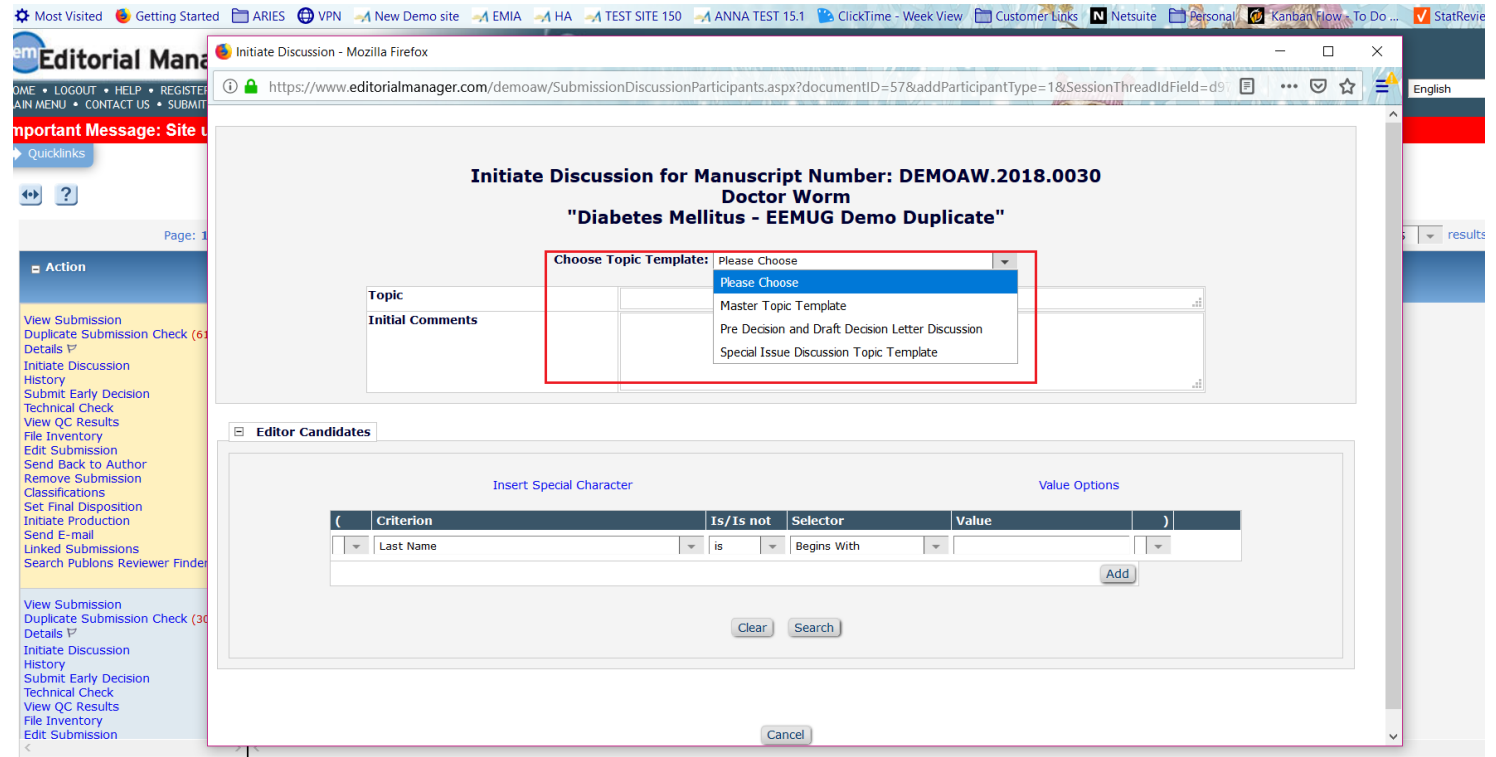

• If more than one Topic Template has been created, the editor/admin can choose from the drop down template list or (if configured) users can type in a Topic and Initial Comment.

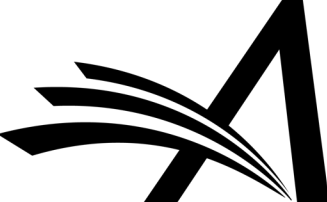

**Initiate Discussion for Manuscript Number: DEMOAW.2018.0021 Doctor Worm** "Drinking Tea Makes You Happy and is Good for your Health!" **Topic** This submission - what do you think? **Initial Comments** I like this submission and think we should publish it, what do you think?

#### E Editor Candidates Search Again Display  $\boxed{10}$  = results per page. Page: 1 of 1 (6 total candidates) View Draft Decision # Classifi<br>| View Draft Decision | Matches<br>| Letter  $\vert$  # Classification **Current** Classification **Available during next** Editor Role<br>∆▼ **View Reviews and** Download Files(source and Editor Name Assignments **Comments** companion) Letter Matches 30 days Select Alison Associate-Editor  $\checkmark$  $\sqrt{\phantom{a}}$  Associate Editor  $\checkmark$  $\bullet$  $\Box$  $\bullet$ Yes Editor  $\checkmark$  $\checkmark$  $\checkmark$  $\Box$ (This editor is already assigned to the current Eddie Editor  $\nabla$ -6  $\circ$ Yes submission)  $\Box$  $\Box$  $\Box$  $\overline{\phantom{a}}$ Managing Editor Alison Admin V  $\circ$  $\circ$ Yes  $\checkmark$ **Managing Editor** Anna Anna V  $\circ$  $\bullet$ Yes **Managing Editor**  $\Box$  $\Box$  $\Box$  $\Box$ Amie Author V  $\mathbf 0$  $\circ$ Yes (Possible author of the submission) Managing Editor  $\checkmark$  $\checkmark$  $\Box$ mary mary P  $\circ$  $\circ$ Yes Page: 1 of 1 (6 total candidates) Display  $\boxed{10}$  - results per page. Search Again

Cancel

### **Discussion Participants - Confirm Selections and Customize Letters**

You have selected the following people to participate in this discussion. To change the letter sent, click the Letter drop-down box next to that person's name and select a different letter. Note: if you personalize a letter, and then select a new letter, your personalized text will be lost.

Click 'Customize' if you want to personalize a particular letter. Once you have customized a letter, an asterisk is displayed next to the person's name. If you do not explicitly customize the letter for a particular person, the default letter will be sent.

If there is a person in the list whom you do not want to participate in this discussion, check the Do Not Ask Editor to Participate box next to that person's name. When you click Send All Letters, that person will not be asked to participate in this discussion.

#### **Editor Candidates**

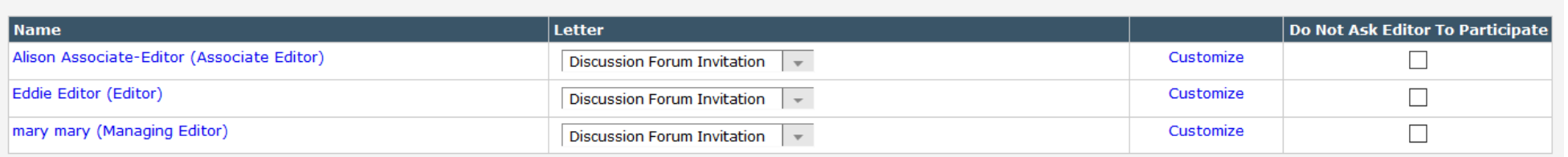

Confirm Selections and Send Letters Cancel

### **Discussion Participants Confirmation**

An E-mail has been sent to the following Editors asking them to participate in the discussion:

Alison Associate-Editor (Associate Editor) Eddie Editor (Editor) mary mary (Managing Editor)

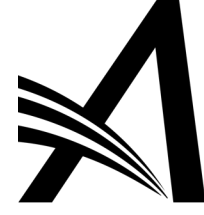

### **Discussion for Manuscript Number: DEMOAW.2018.0021 Doctor Worm** "Drinking Tea Makes You Happy and is Good for your Health!"

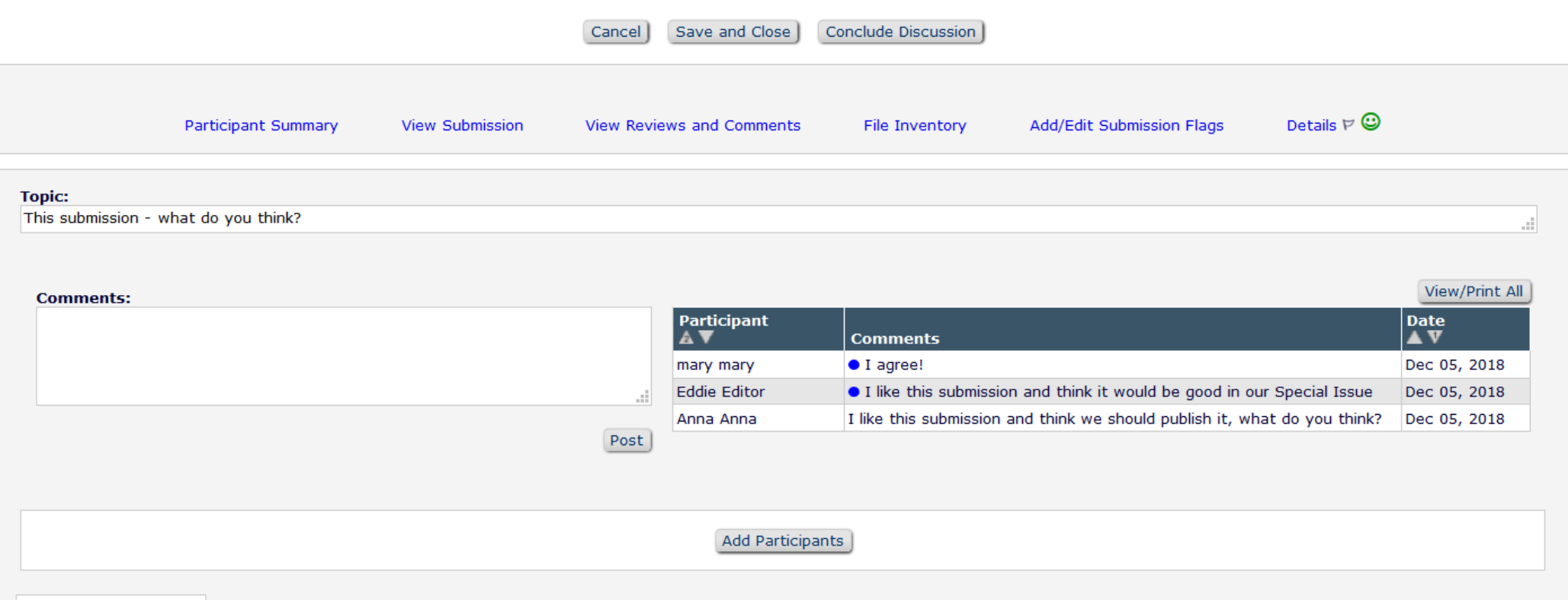

### E Editor Participants

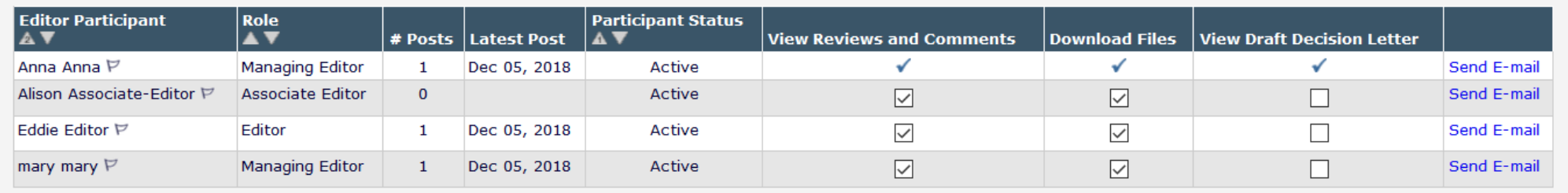

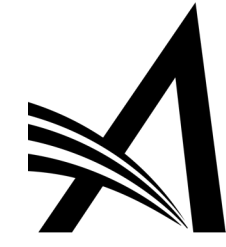

### **Search**

Search Submissions | Search People

### **Editor 'To-Do' List**

```
My Pending Assignments (7)
            Transferred Submissions (2)
           New Submissions (0)
           Revised Submissions (0)
           New Submissions Requiring Assignment (0)
           Revised Submissions Requiring Assignment (0)
           Submissions Needing Approval by Editor (2)
           New Invitations (0)
           New Assignments (0)
            Submissions with Required Reviews Complete (0)
           Submissions Requiring Additional Reviewers (0)
            Submissions with One or More Late Reviews (0)
           Submissions with Active Discussions (3)
Reviews in Progress (0)
            Reviewers Invited - No Response (0)
           Submissions Under Review (0)
```
- An indicator showing the number of unread posts may be configured to display.
- On the Editor's Main Menu, next to the Submissions with Active Discussions folder, the indicator shows the number of unread posts for all discussions.
- Within the Submissions with Active Discussions folder, an indicator shows the number of unread posts for each discussion topic.

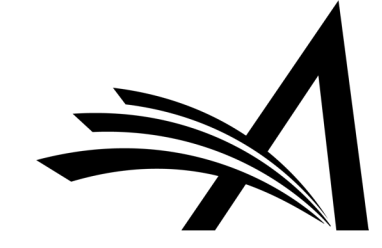

### **PolicyManager Main Menu**

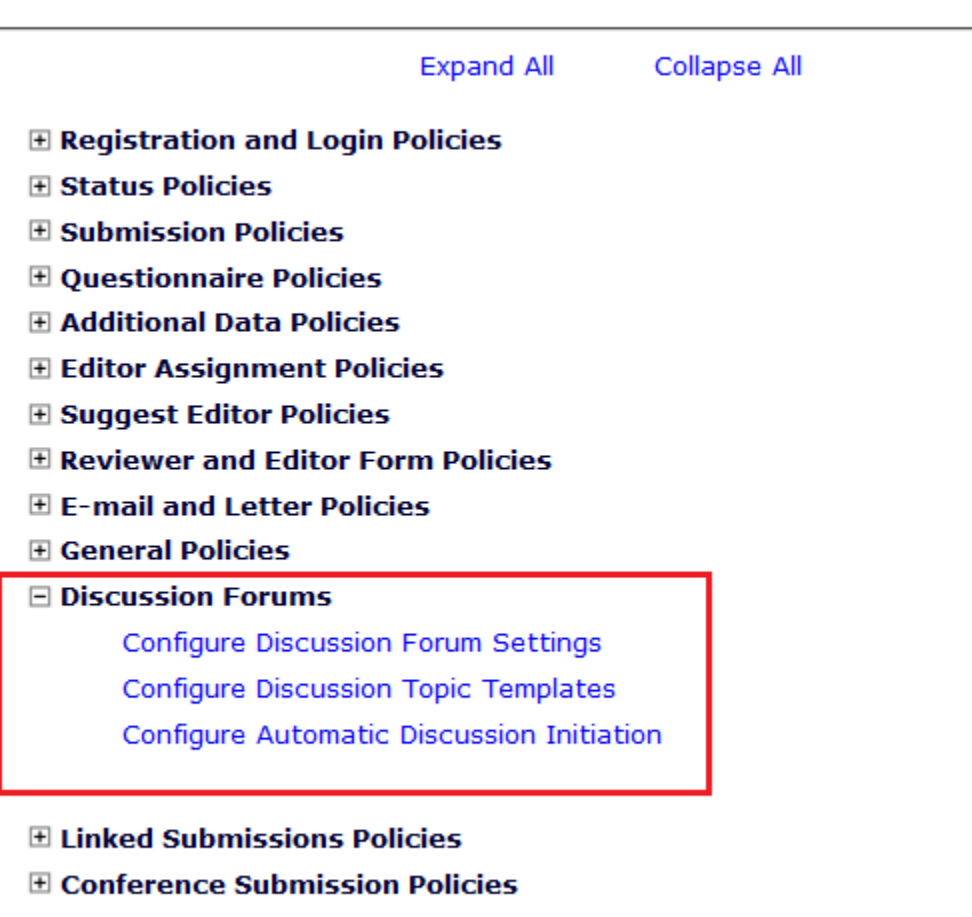

- **⊞ Transmittal Policies**
- **E WProduXion Manager**

• In System Administrator Functions > Policy Manager > Discussion Forums

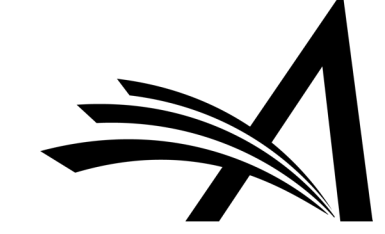

### **Configure Discussion Forum Settings**

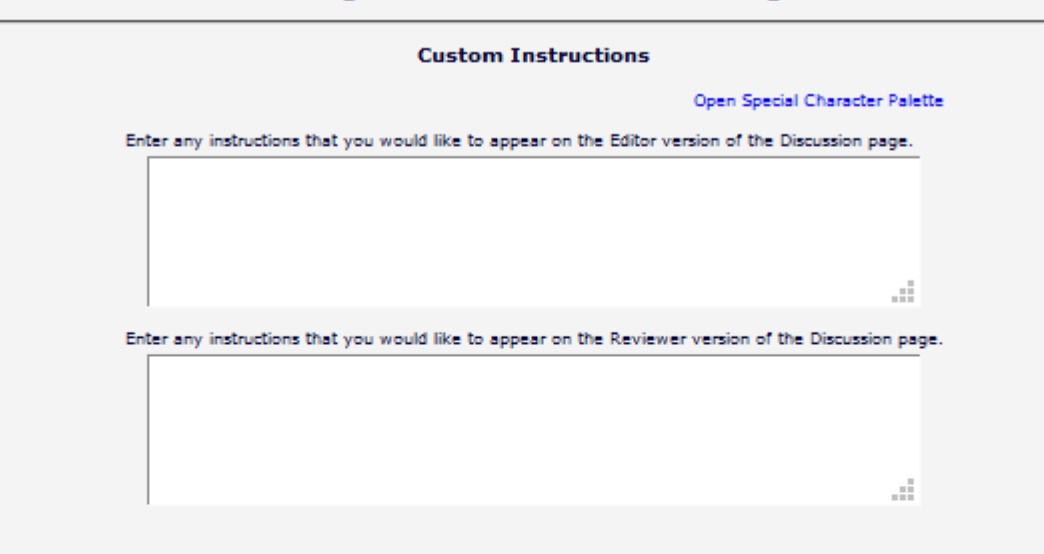

### **Deep Link Expirations**

Please specify how long the Discussion Deep Links (%DISCUSSION\_DEEP\_LINK% and %REVIEWER\_DISCUSSION\_DEEP\_LINK%) remain active. To keep the links active indefinitely, do not check any of the boxes. If all boxes are checked, each link expires when the first criterion is met.

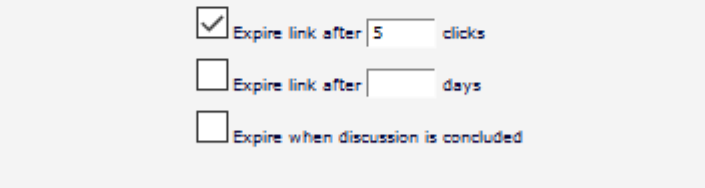

### **Discussion Indicators**

If the checkbox below is selected, discussion badges (e.g. (17)) are displayed to alert a user when new comments have been posted to discussions. Also, on the Discussion page, a blue dot is displayed at the beginning of each new comment to indicate at a glance which comments are new

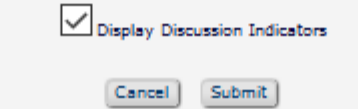

- In System Administrator Functions > Policy Manager > Discussion Forums > Configure Discussion Forum Settings
- Custom instructions can be added.
- Deep Link Expirations can be set.
- Discussion Indicators can be enabled.

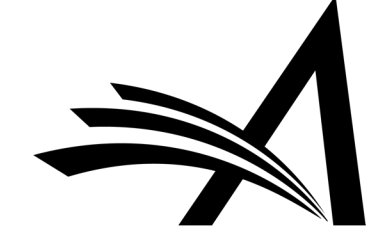

- In System Administrator Functions > Policy Manager > Discussion Forums > Configure Discussion Topic Templates
- To force the editor/admin to choose a topic template from the list on "Initiate Discussion" (rather than typing in a Topic and Initial comment) check the "*Require*" box below.

### **Configure Discussion Topic Templates**

Listed below are the Discussion Topic Templates configured for your publication. To create a new template, click the 'Add' button. (more...)

 $\Box$  Require Editors to choose a Discussion Topic Template on the Initiate Discussion page for an Editor Consultation discussion. If this checkbox is not selected, users can either type in a Topic and Initial Comment, or select a Topic template to pre-populate the Topic and Initial Comments boxes.

### Save Changes

П

B

f.

Upd

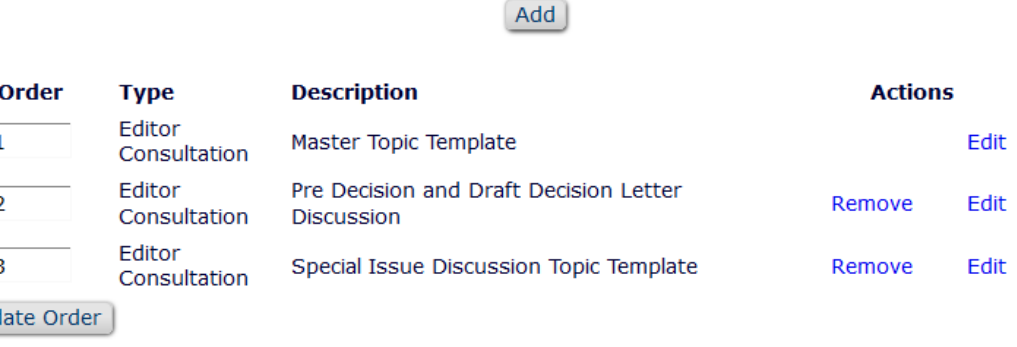

(Master)

Add Configure Discussion Forum Settings

Configure Automatic Discussion Initiation

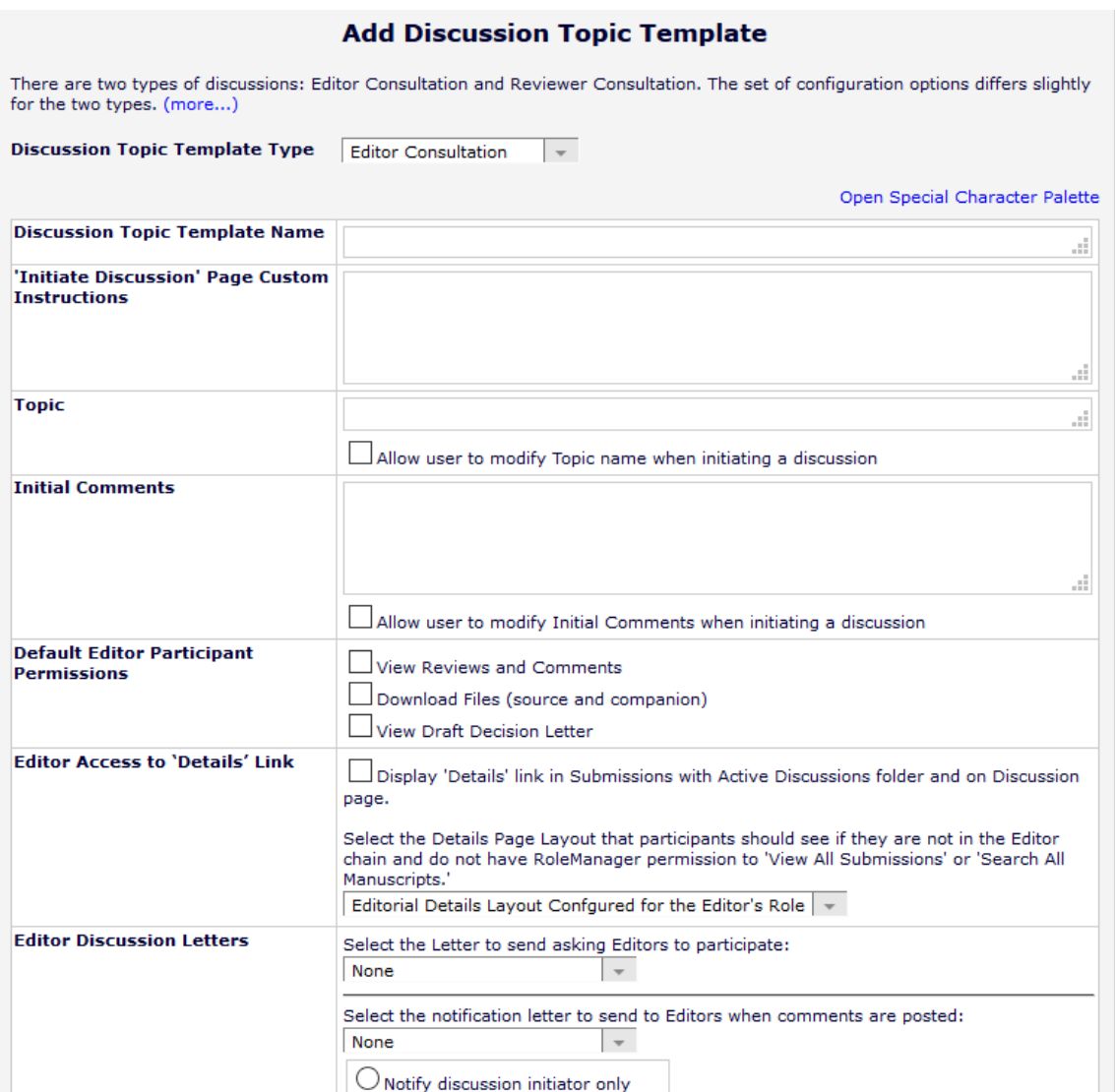

 $\cup$  Notify all active Editor participants

- In System Administrator Functions > Role Manager > Editor Role
- Edit the role(s).
- The permissions are in the **Discussion Forums**  Section.
- Permission to "*View All Discussions*".
- "*Initiate and Manage Discussions*" with sub-setting:
- o My Discussions Only or
- o All Discussions

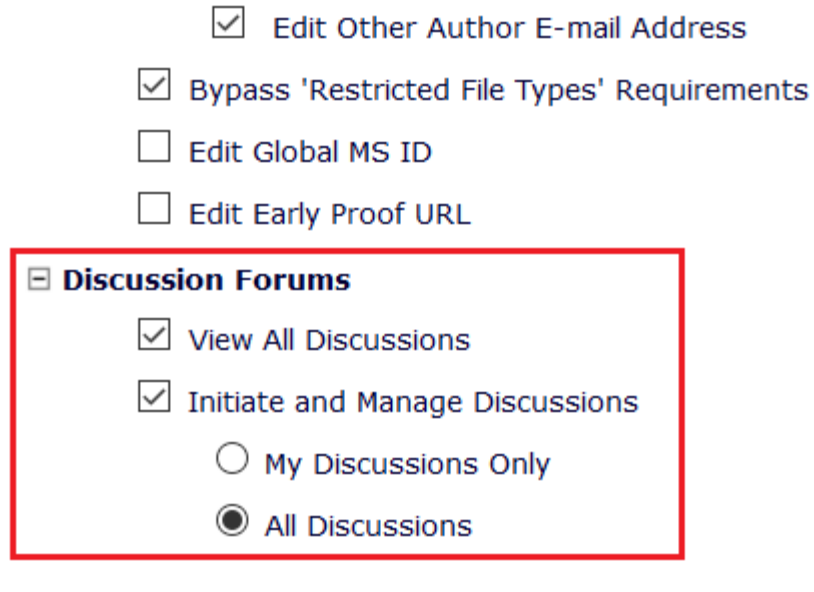

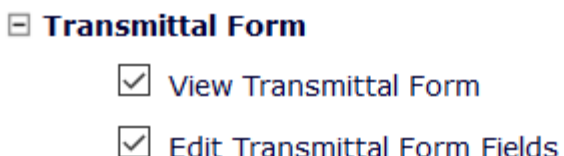

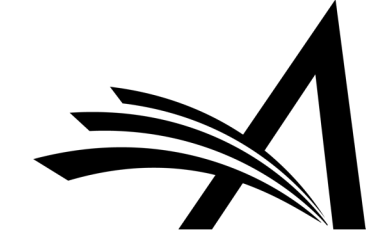

## Discussion Forum – Use Case

Benefits:

- Saves time as can run concurrently to peer review.
- If the issue is a showstopper the Discussion can take place before Editor assignment and peer review.
- Keeps a record of the Editors' discussions about the submissions.
- Can be used for some papers (for example submissions where there is an issue or special issue papers) or all submissions.

Use Cases:

- Collaborative Editor workflows editors can all discuss the submission and the assigned Editor can then set the decision and the author can be notified.
- Editors and Admins can discuss any or all submissions and/or key issues about certain submissions.
- Allows Editors to pose questions and post comments without delaying the editorial (or production) process in any way.
- However, if a publication wants to effectively freeze the editorial process on a submission while a discussion takes place, this can be done by not assigning Editors or inviting Reviewers until the discussion topic is closed.
- Can give guest editors access to the submission PDF, Reviews and Draft Decision Letter and to give their feedback, while the Editor in Chief or Main Editor invites reviewers and makes the decision.

# Review Questions and Responses Grid

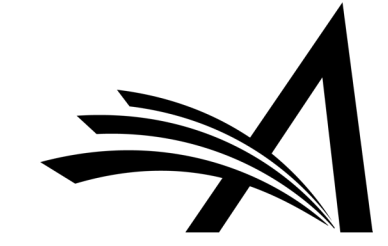

## Review Questions and Responses Grid on Decision Page

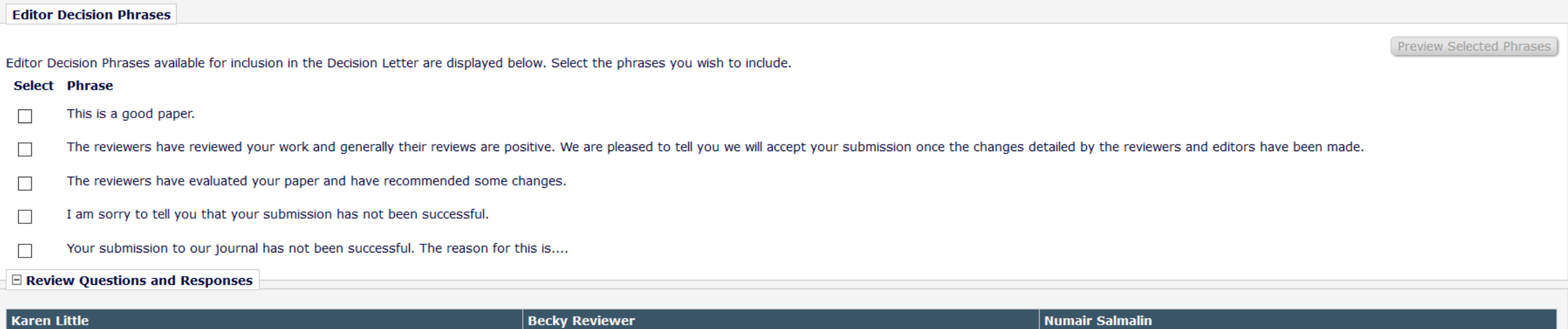

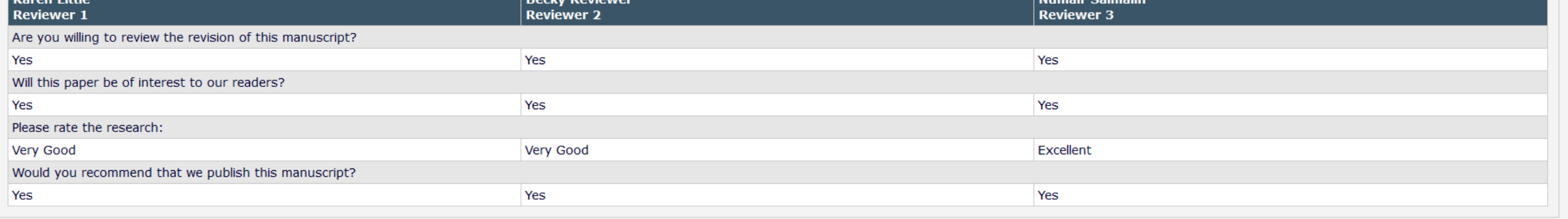

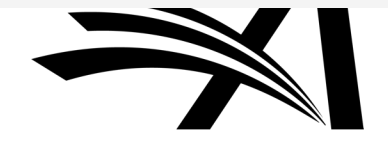

## Review Questions and Responses Grid – How to Configure?

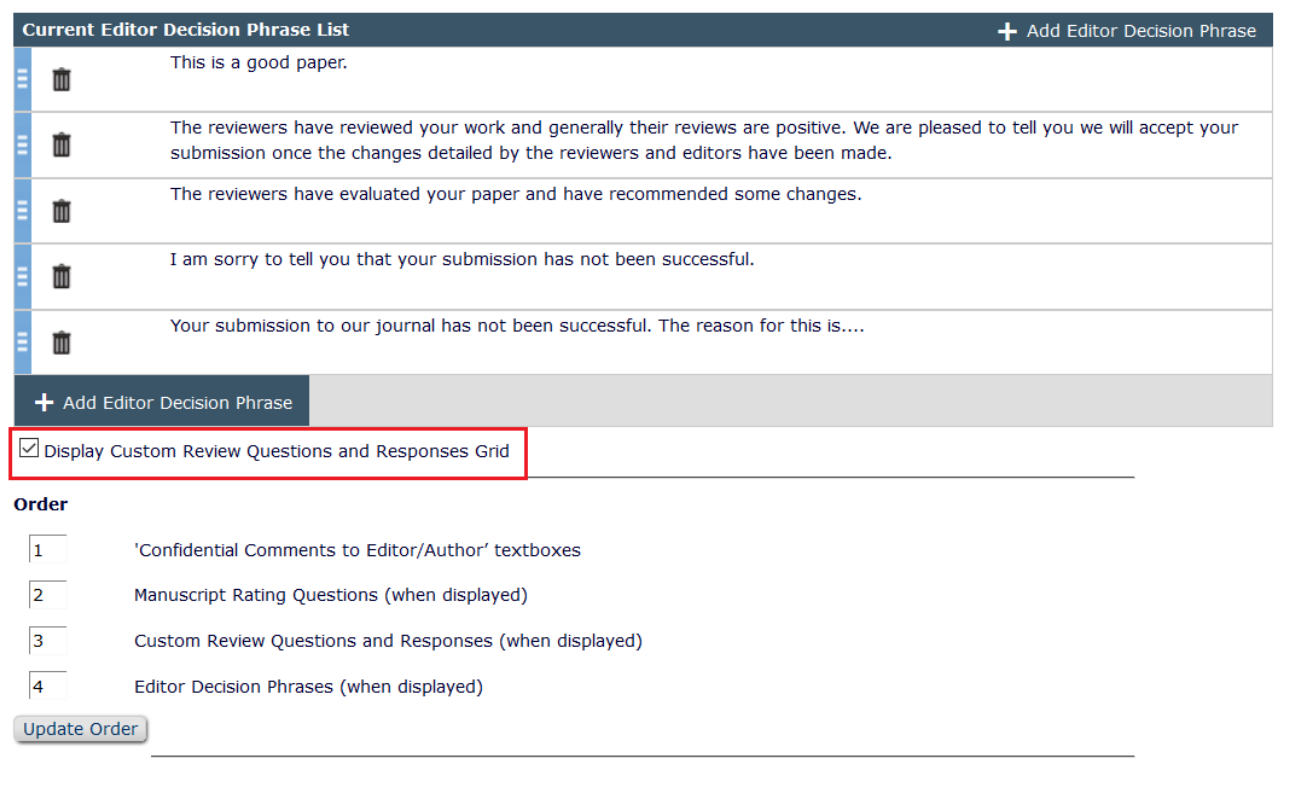

- Policy Manager > Reviewer and Editor Form Policies > Editor Decision Policies > Create Editor Forms
- Edit Editor Form.
- Check "*Display Custom Review Questions and Responses Grid*".

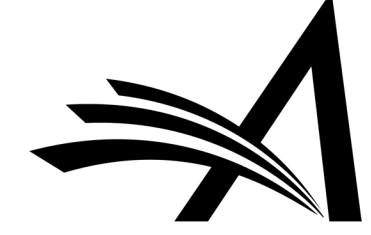

Submit Cancel

Configure Editor Decision Phrases

## Review Questions and Responses – Use Case

Benefits:

- Clear grid of Reviewer questions and each reviewer's response side by side.
- Compare Reviewer responses.
- Helps with Decision Making.

Use Cases:

- For journals with reviewer questionnaires this can help editors to compare/contrast the Reviewers' responses when making their decision.
- If the reviewers on a submission have differing opinions this gives a clear visual comparison of the responses side by side for the Editor.

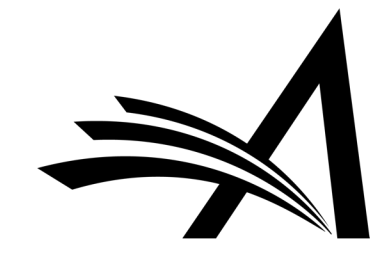

# Automated Statistical Analysis Stat Reviewer

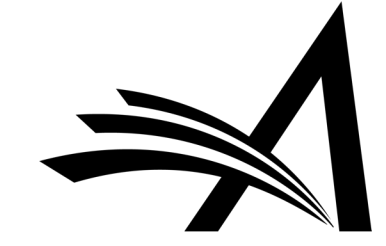
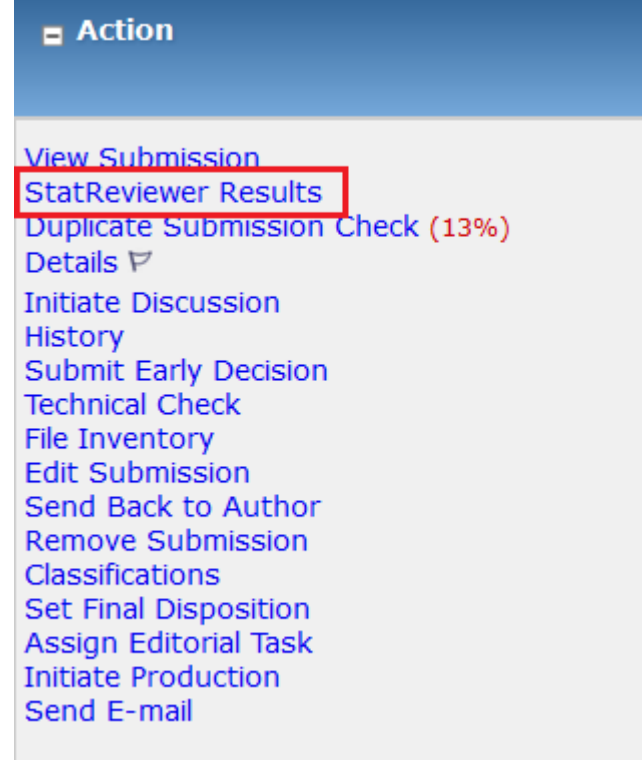

- A third-party tool that takes a manuscript PDF and returns information about the quality of the statistical information in the article.
- The tool runs thousands of proprietary algorithms against the manuscript, checking for numerical errors, appropriate statistical texts, style, and methodological reporting, using industry standards such as Consort 2010, STROBE, STARD, etc.
- The result is one or more reports that can be delivered via email or API or posted to a website.
- StatReviewer can serve as an automated, non-human "Reviewer" that returns results in minutes and supports the editorial review and decision process.

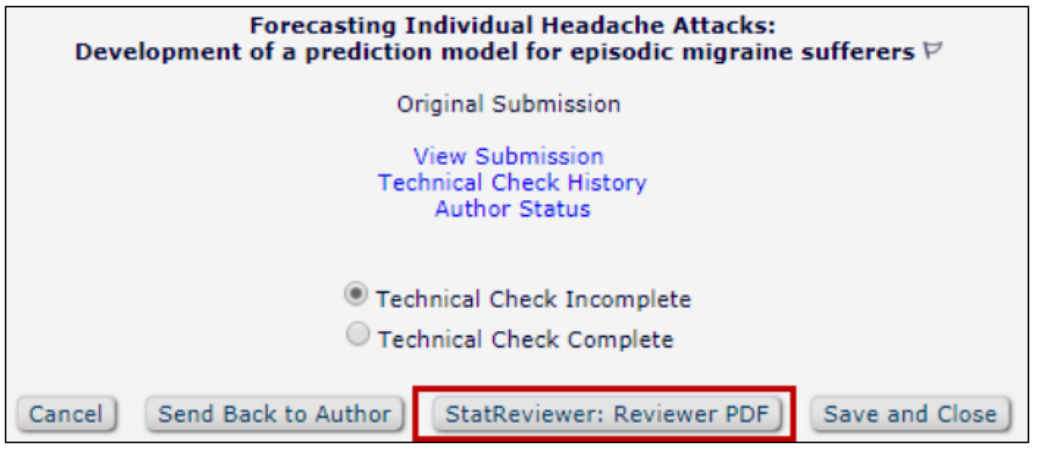

File Inventory Manuscript Number: EM-TEST-D-18-00024 Amy R. Author (UNITED STATES): "Forecasting Individual Headache Attacks: Development of a prediction model for episodic migraine **sufferers"** (View Submission PDFs)

Listed below are the files included in the current version of the latest Revision of the submission. (more...)

Download Selections as Zip File

StatReviewer: Reviewer PDF

Close | Save and Close

Sending a submission to StatReviewer:

- Can occur automatically at predefined workflow events:
- o New Submission
- o Technical Check Completion
- o Editor Assignment
- oFirst Revision
- Can be done manually by Editors with "*Initiate StatReviewer Analysis*" permission:
- o Technical Check
- o File Inventory

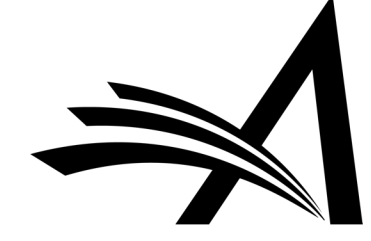

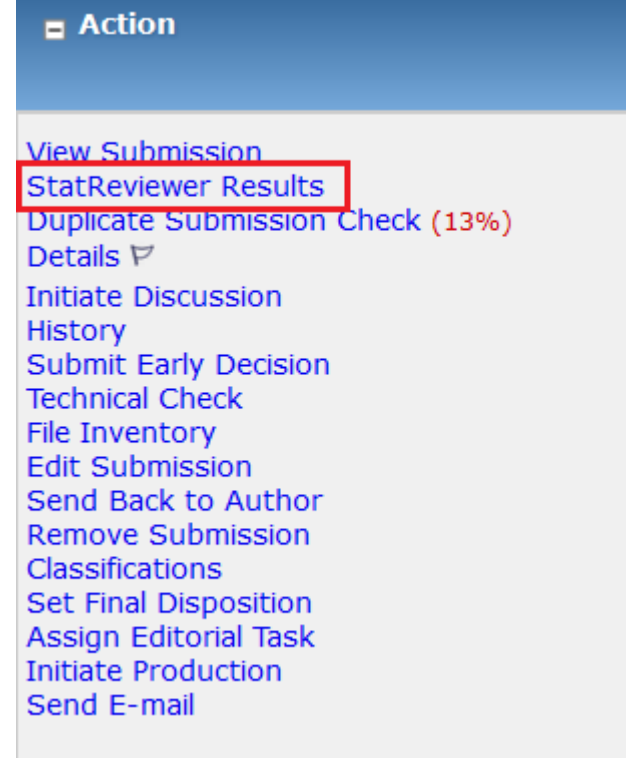

• Editors with "*View StatReviewer Results*" permission see a **StatReviewer Results** link.

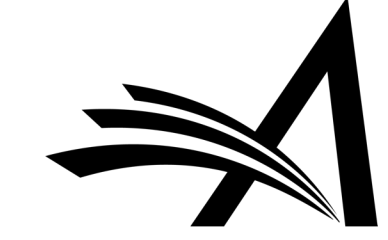

### Automated Statistical Analysis: Stat Reviewer Viewing Results in EM

The **StatReviewer Results** link is available throughout the system:

Folders:

- New Submissions
- Revised Submissions
- New Submissions Requiring Assignment
- Revised Submissions Requiring
- Assignment
- $\triangleright$  New Assignments
- $\triangleright$  My Assignments with Final Decision
- $\triangleright$  View All Assigned Submissions
- $\triangleright$  (And others)

Pages:

- Technical Check
- File Inventory
- Search Submission Results
- Details
- Reviewer Selection Summary
- Editor Decision and Comments

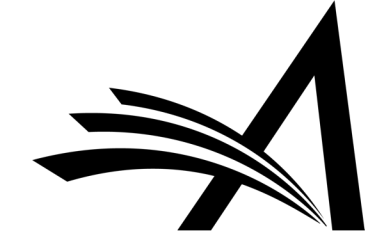

#### **StatReviewer Results**

**Submission Title** 

All reports returned by the StatReviewer tool are listed below. Click "Download" next to any completed reports to download a PDF of the results file. (more...)

 $\triangledown$  Display StatReviewer Results to Author after making a decision or sending the submission back to the Author ○ Display StatReviewer Results to Reviewers after acceptance of reviewer invitation

#### **Reports**

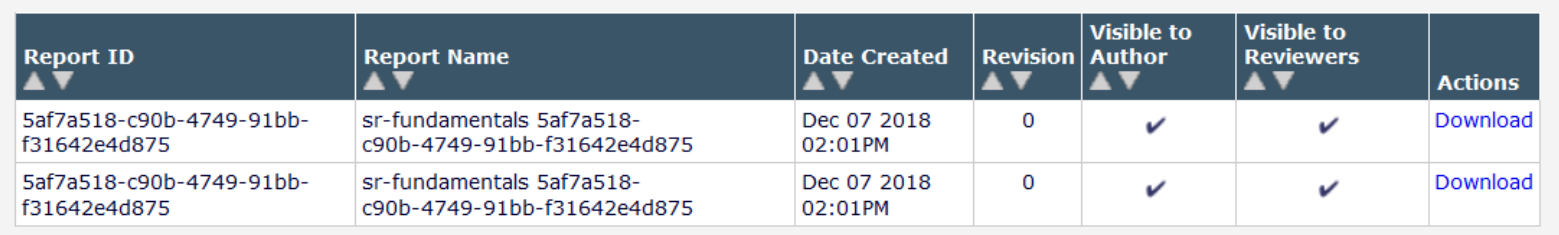

Close

Close

- New **StatReviewer Results** page lists all reports received for each revision.
- Editors can view all reports.
- Authors and Reviewers only see reports to which they have been granted access.
- On **StatReviewer Results**  page, Editors control whether reports are visible to Authors and Reviewers.

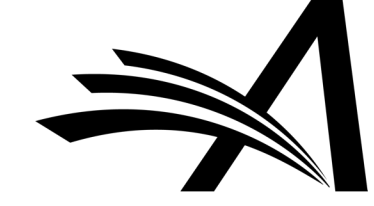

骨

而

**Bookmarks** 

 $\boxed{2}$  +

ଊ

门

口

0

• Reports are retrieved from **StatReviewer** in PDF format.

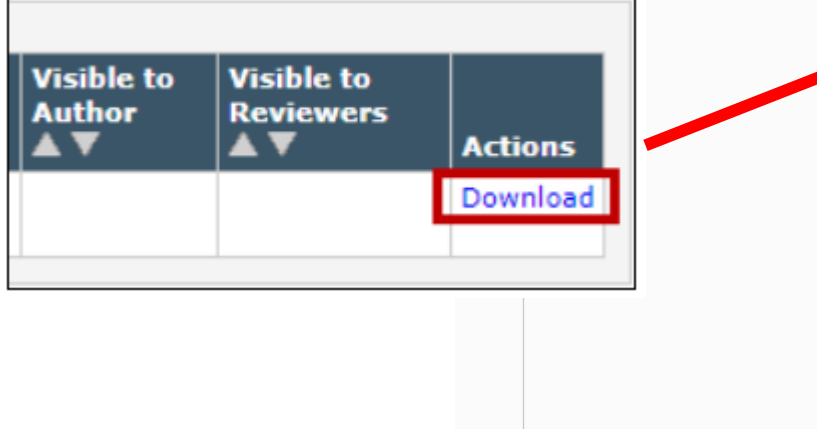

#### $\boxtimes$  Q 长 - $\frac{\text{mm}}{1}$  $\circledcirc$  $\bigoplus$ 巨  $\mathscr Q$  $\ominus$  $1/2$ 107%  $\times$ 品 凤 stat reviewer **StatReviewer Report**  $\sum$  StatReviewer Report Generated: 2018-12-07 13:01:47 -0600 **Issues Found Title** 1. The subject of the study is very likely to be a keyword in a search engine. To make your study more relevant to your readers, include the subject of the research (e.g., rats, individuals with chronic pain, etc.) in the actual study title. **Methods** 2. The provided statistical power calculation is appreciated. However, to properly interpret the statistical inferences, a reader needs to be able to evaluate the assumptions used in the statistical power calculation. Please report: the expected effect size (e.g., odds ratio, difference in proportions, mean differences, d, etc.), the significance level and nature of hypothesis (e.g., twosided alpha = 0.05), and if the effect size is NOT a difference in proportions (e.g, a mean), the variability around the effect using an appropriate estimate of variance (e.g., mean (SD)). **Statistical Analyses**

3. Please report the nature of the hypothesis testing (e.g., two-tailed testing is used by convention).

4. Interpreting subgroup analyses is very difficult given that every dataset contains a large number of such analyses that could be conducted. It is important to report the nature of any subgroup

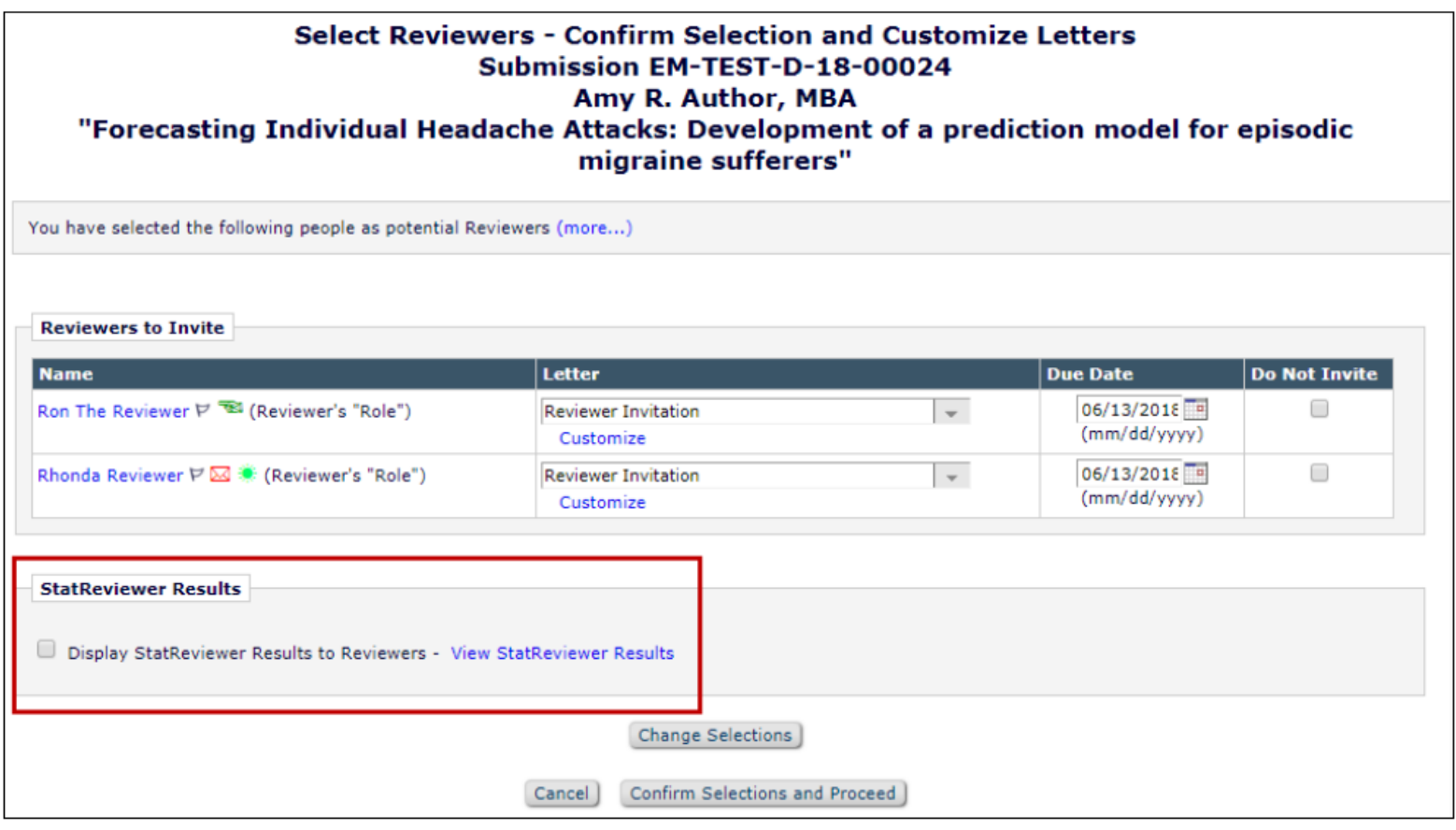

• Editors can give Reviewers report access when sending invitations.

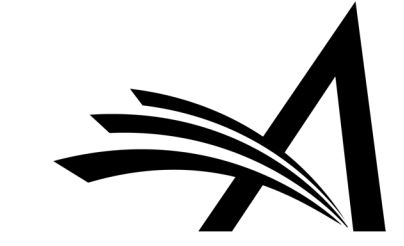

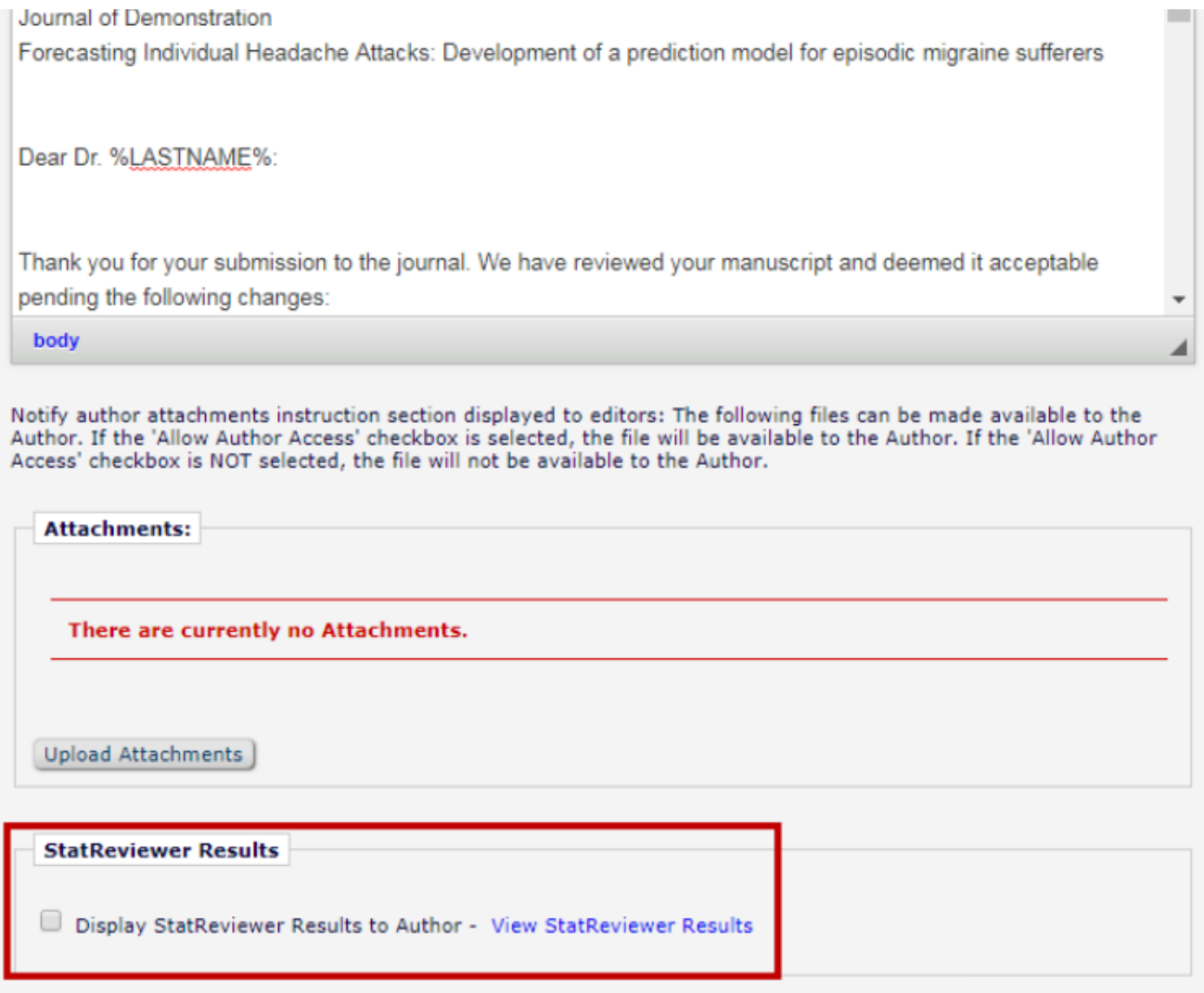

• Editors can give Authors report access when sending the Decision letter.

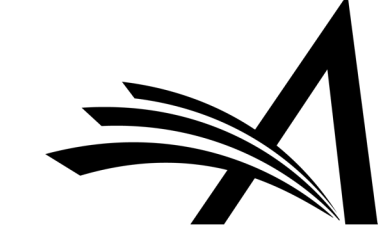

## Automated Statistical Analysis: Stat Reviewer – How to Configure? • Contact your Aries Account

#### **Configure StatReviewer**

Use the following checkboxes to set whether StatReviewer reports will be visible to Authors and Reviewers by default, for submissions that have been sent to StatReviewer. Authors will be able to see StatReviewer reports on submissions that have received a decision or been returned to them after submission. Reviewers will be able to see StatReviewer reports for pending and completed assignments.

Authors and Reviewers will only have access to reports that are configured to be visible to their role in the StatReviewer interface.

Display StatReviewer results to Authors by default

☑ Display StatReviewer results to Reviewers by default

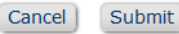

- Coordinator.
- In System Administrator Functions > Policy Manager > Submission Policies > Configure StatReviewer
- Check the "*Display StatReviewer results to Authors by default*" box to display to authors by default.
- Check the "*Display StatReviewer results to Reviewers by default*" box to display to reviewers by default.

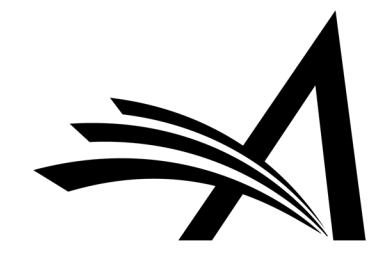

## Automated Statistical Analysis: Stat Reviewer – How to Configure?

- In System Administrator Functions > Policy Manager > Submission Policies > Edit Article Types
- Edit the Article Type you would like to run StatReviewer for and select the trigger points.

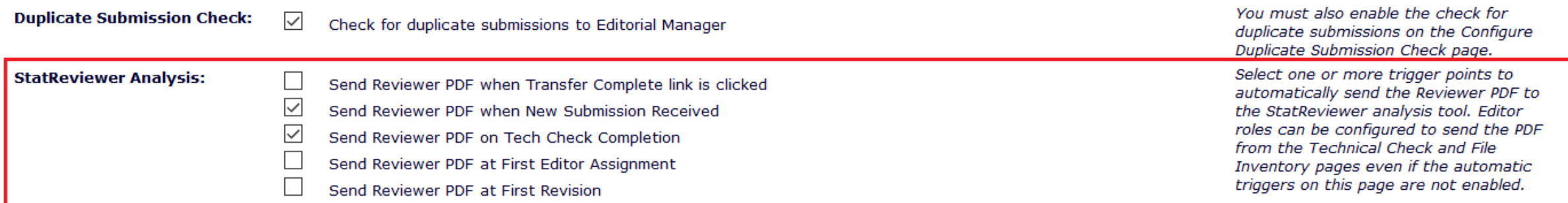

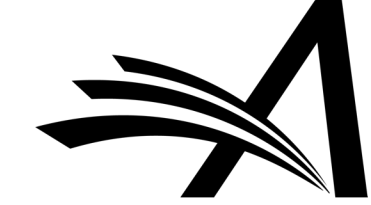

## Automated Statistical Analysis: Stat Reviewer – How to Configure?

 $\rightarrow$ 

### □ General Searching and Viewing Use Editorial Details Layout Copy of Default Editorial  $\boxdot$  Search All Manuscripts  $\Box$  Search Only Assigned Manuscripts Share Saved Searches View Linked Submission Groups Create/Edit Linked Submission Groups Set Active/Inactive Status on Linked Submission Groups Enable Review Sharing for Linked Submission Groups  $\Box$  Search Similar Articles in MEDLINE  $\Box$  Search Author Publications in MEDLINE  $\triangleright$  Initiate Similarity Check View Similarity Check Results  $\vee$  View Duplicate Submission Check Results  $\Box$  Initiate checkCIF  $\Box$  View checkCIF Results ☑ Initiate StatReviewer Analysis

- 
- V View StatReviewer Results

**Bibliographic Search** 

- In System Administrator Functions > Role Manager > Editor Roles
- Edit the editor role(s).
- Check/enable the "*Initiate StatReviewer Analysis*" box to give the role permission to initiate.
- Check/enable the "*View StatReviewer Results*" box to give the permission to view.

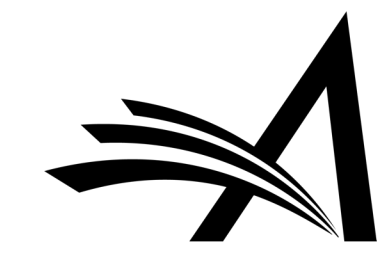

## Automated Statistical Analysis: Stat Reviewer – Use Case

Benefits:

- Only a small fraction of journals employ a professional statistician to assist in peer review or to arbitrate conflicting advice that is received by authors and if there are Statistical Reviewers they can be often overburdened and busy – StatReviewer provides this statistical knowledge.
- For sites which receive submissions containing stats this adds to the information available to the Editor when making a decision.

Use Cases:

- For journals that use statistics this adds an in depth analysis of the stats in the manuscript.
- For journals with no or few statistical reviewers this can act as a non-human automated referee as it adds a statistical review that the editors can share with the authors and use when making their decision.
- Gives the Editor more information with which to make their decision.
- StatReviewer is designed to work with your Journal's workflow – it can be used on every submission or only certain relevant submissions.

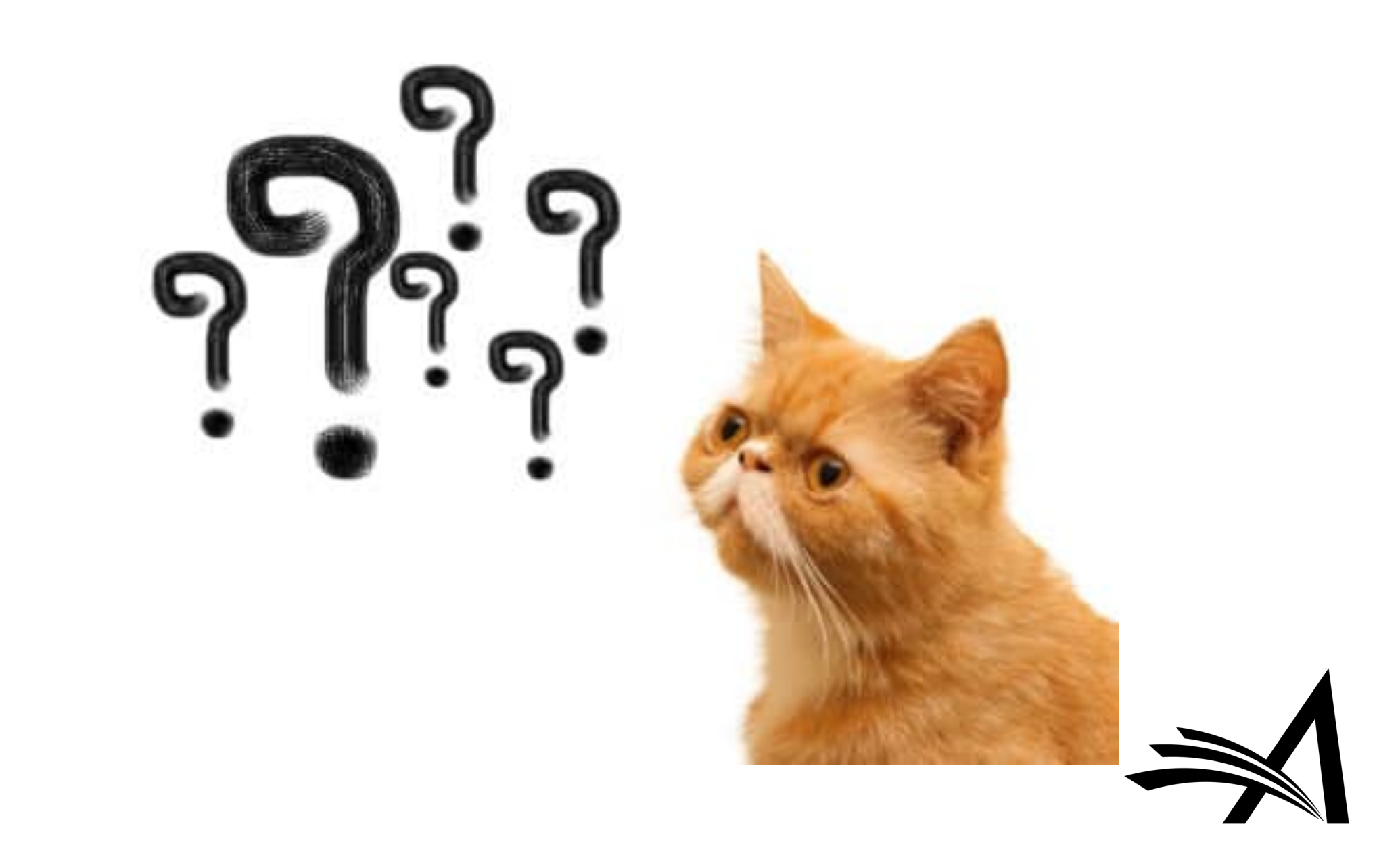